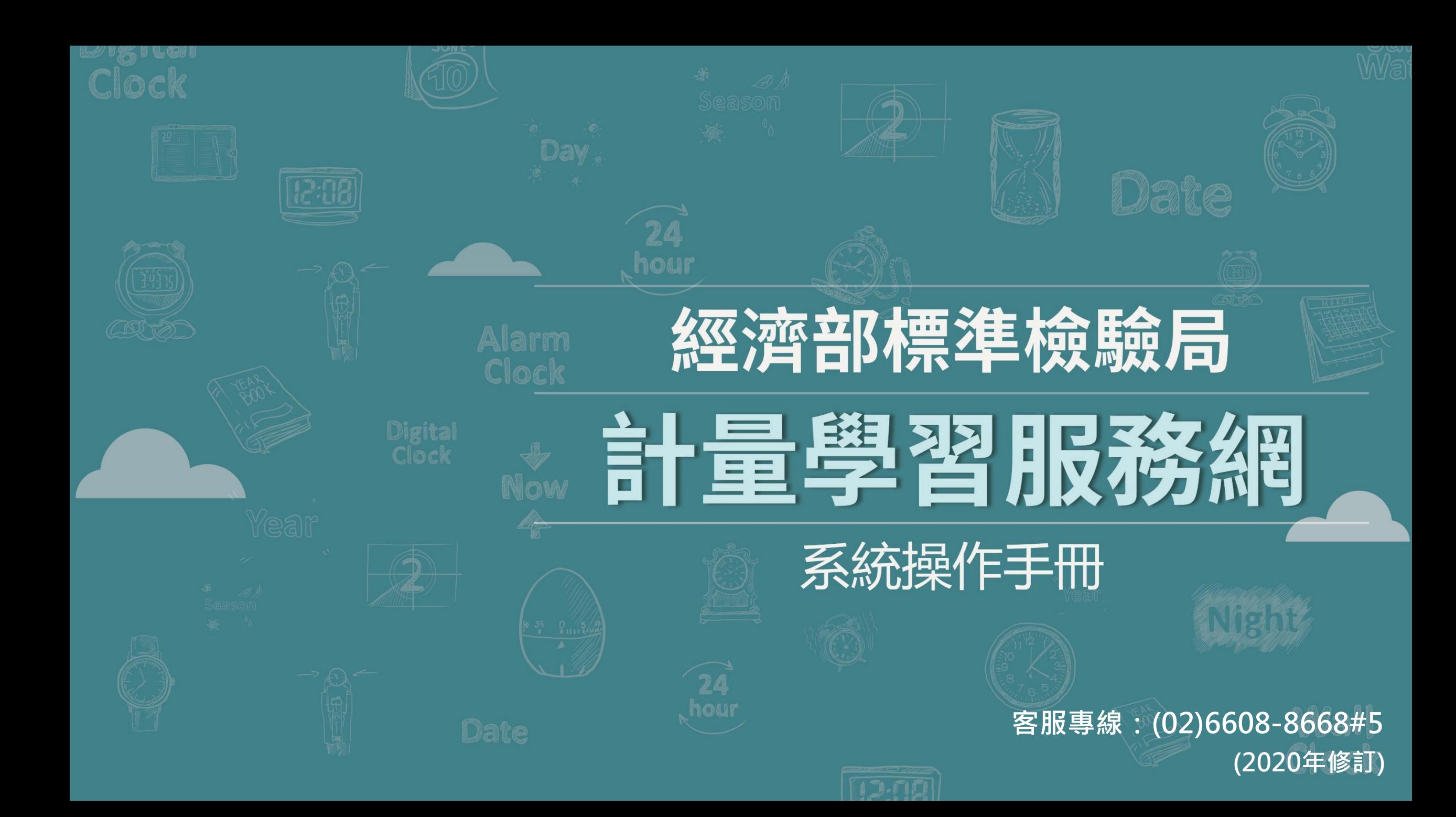

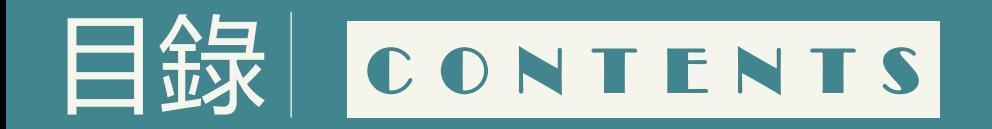

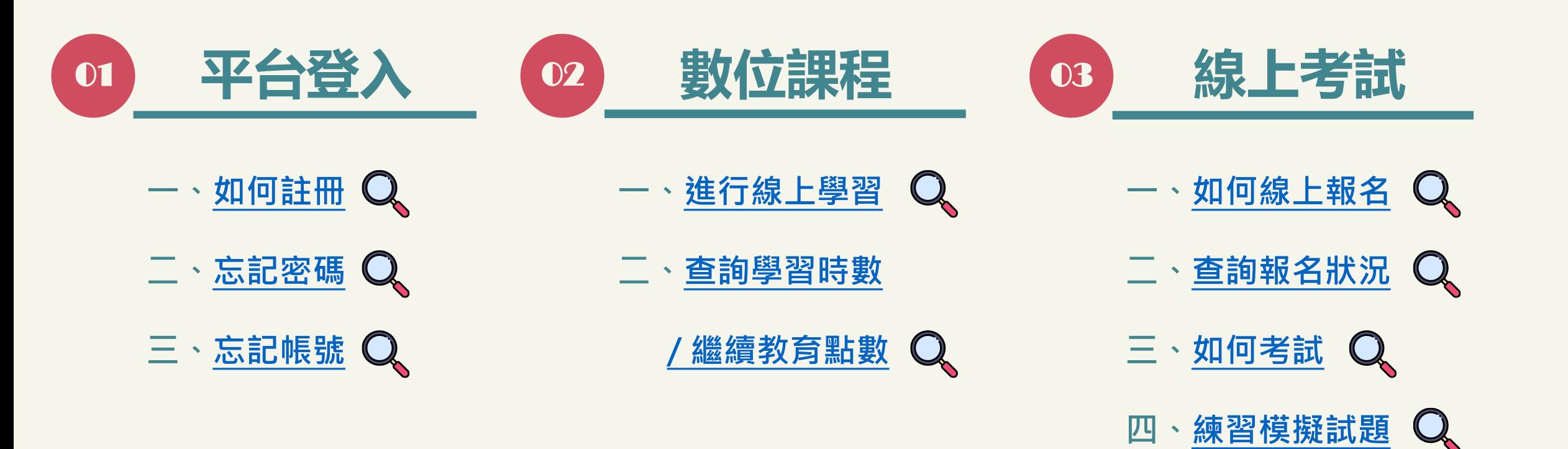

# <span id="page-2-0"></span>01 **平台登入:如何註冊(1/1)**

### 點選【加入會員】,並依網頁指示進行「網路學園會員申請同意書」確認及會員資料填寫。

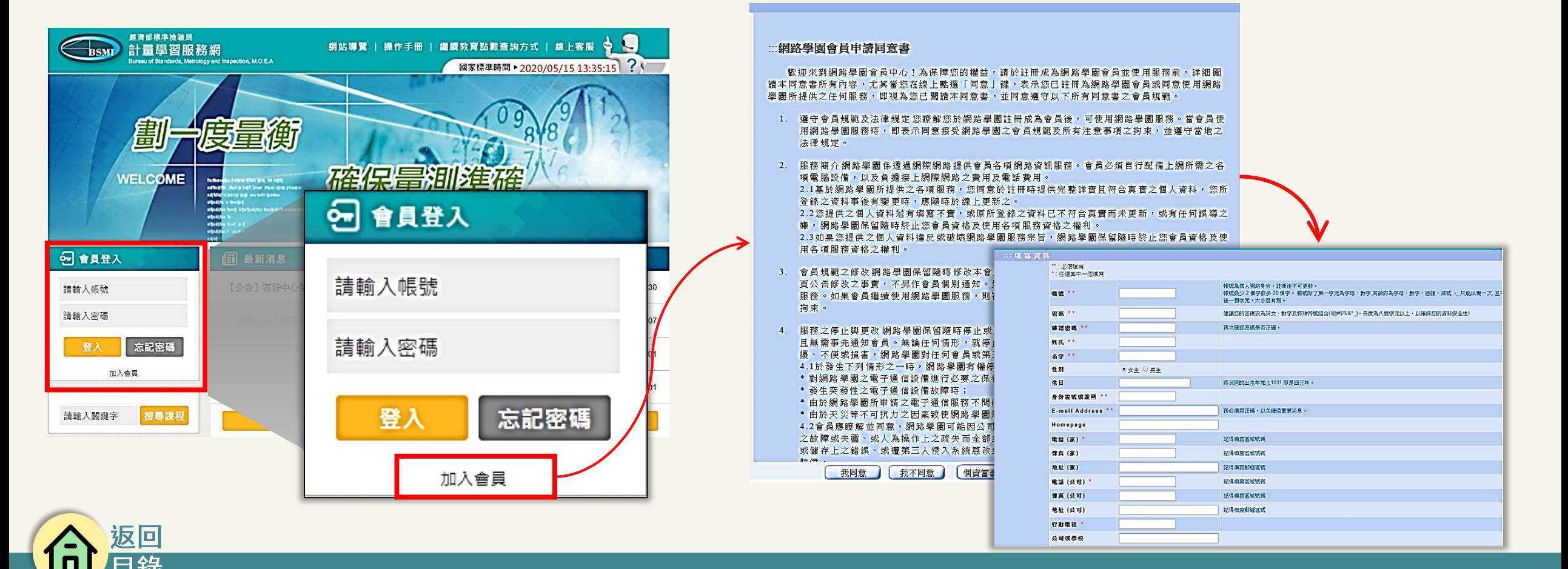

<span id="page-3-0"></span>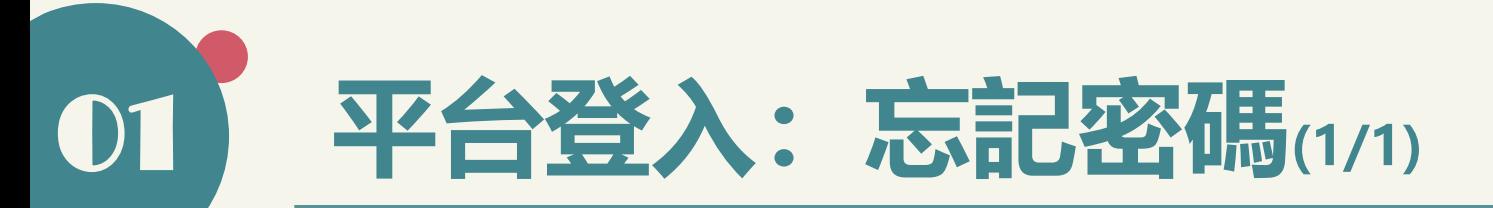

### 點選【忘記密碼】,並依網頁指示填入註冊資訊,進行密碼查詢,系統將以電郵傳送新密碼。

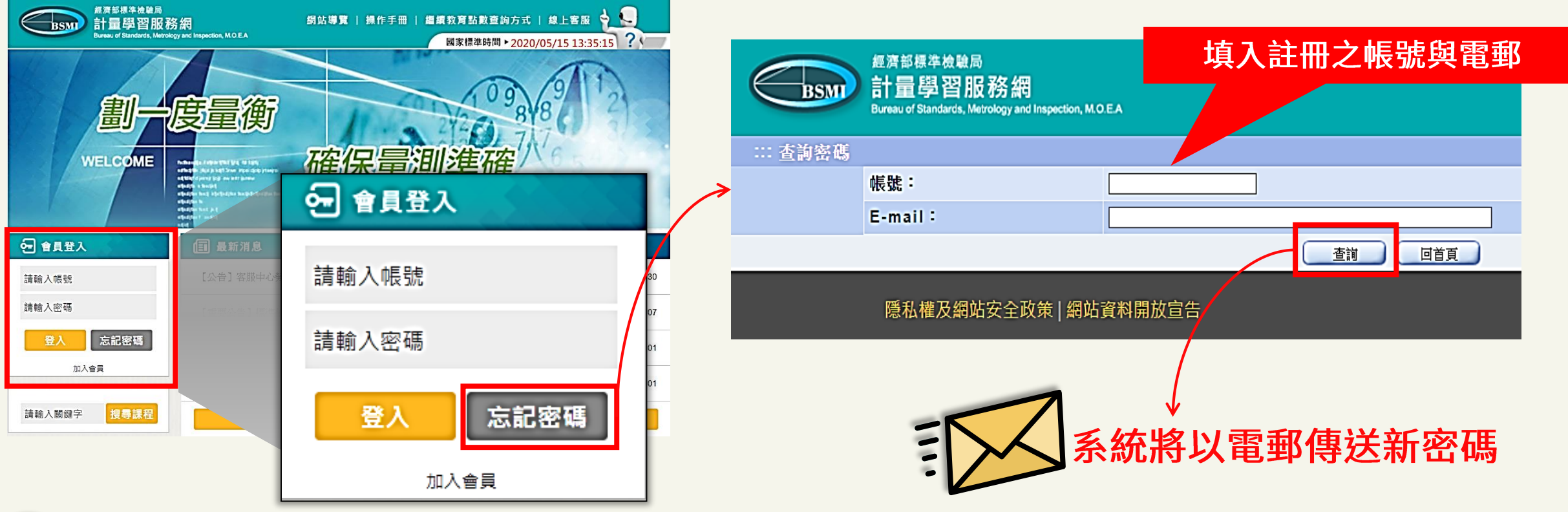

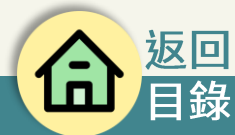

<span id="page-4-0"></span>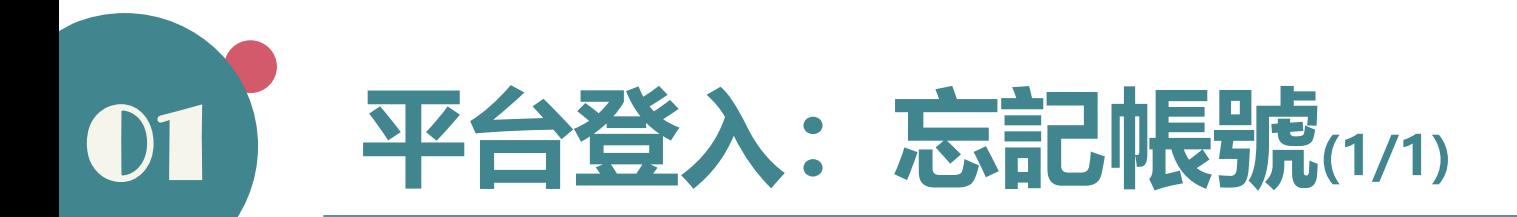

### 當以【忘記密碼】查詢,但查詢結果與註冊帳號不符時,請逕洽客服專線協助處理。

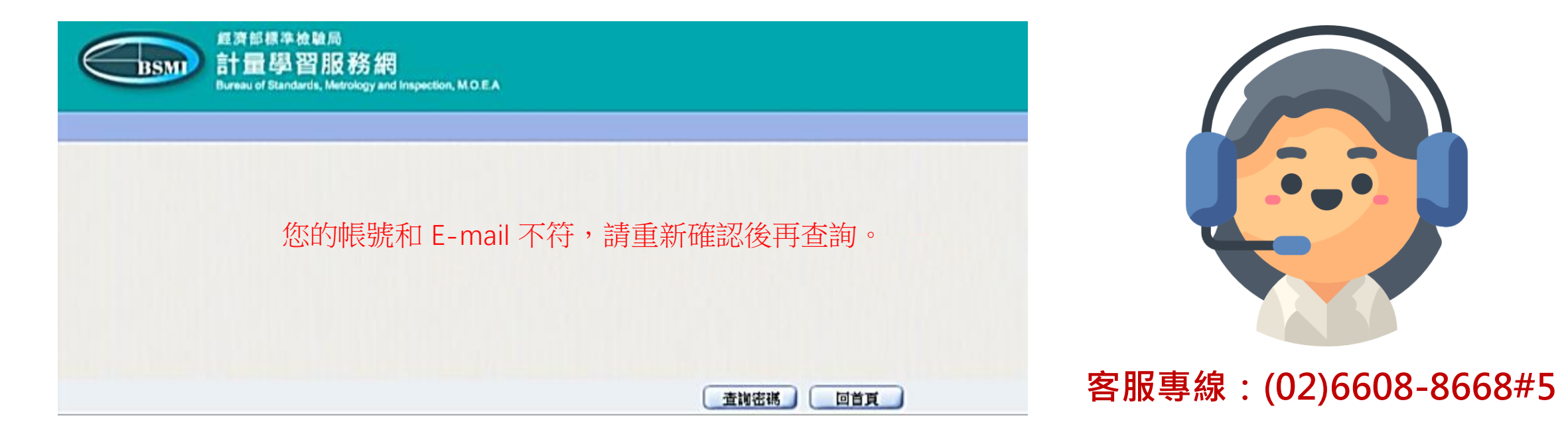

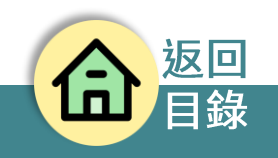

## <span id="page-5-0"></span>02 **數位課程:進行線上學習(1/3)**

①【登入】系統後,於預設畫面【個人區/我的課程/全校課程】中,勾選所需各個單 頁所顯示之課程後,按下「送出選課單」按鈕,網頁顯示成功加入選課清單訊息。

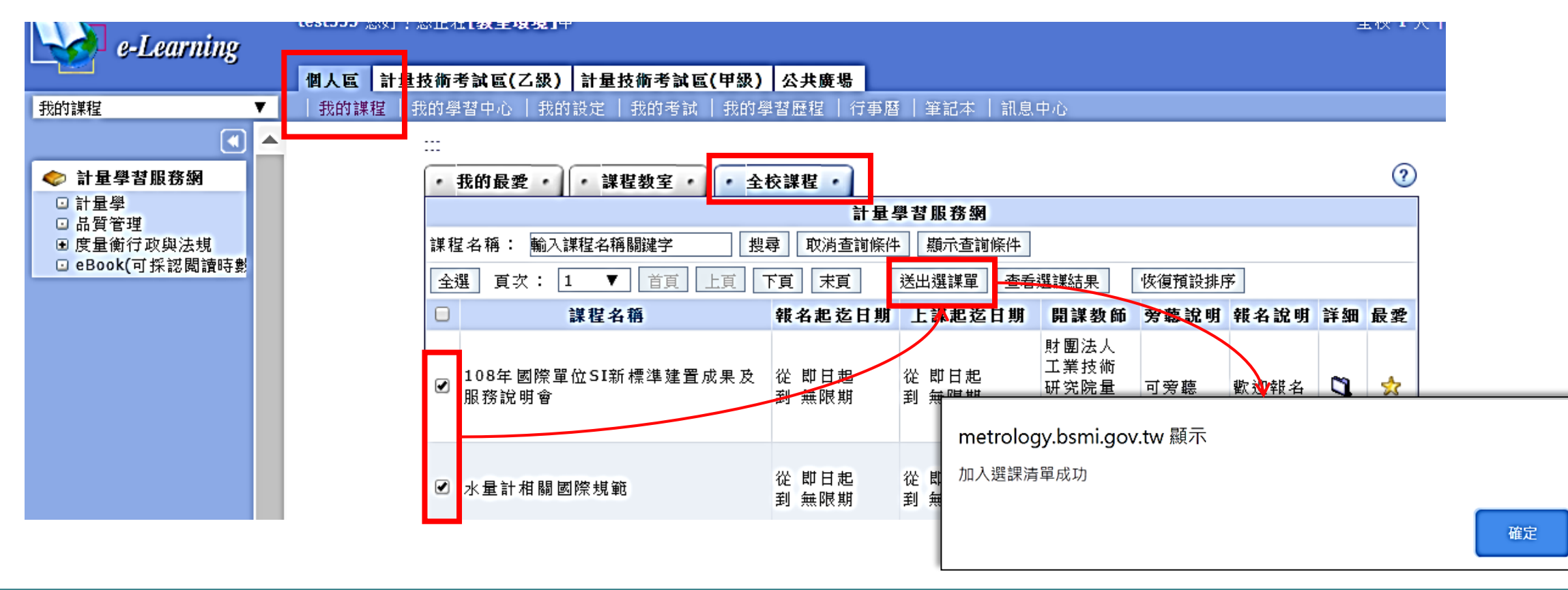

# 02 **數位課程:進行線上學習(2/3)**

② 選課成功後,網頁會顯示選課結果,並可在【我的課程】下拉式選單看到所選的課程。

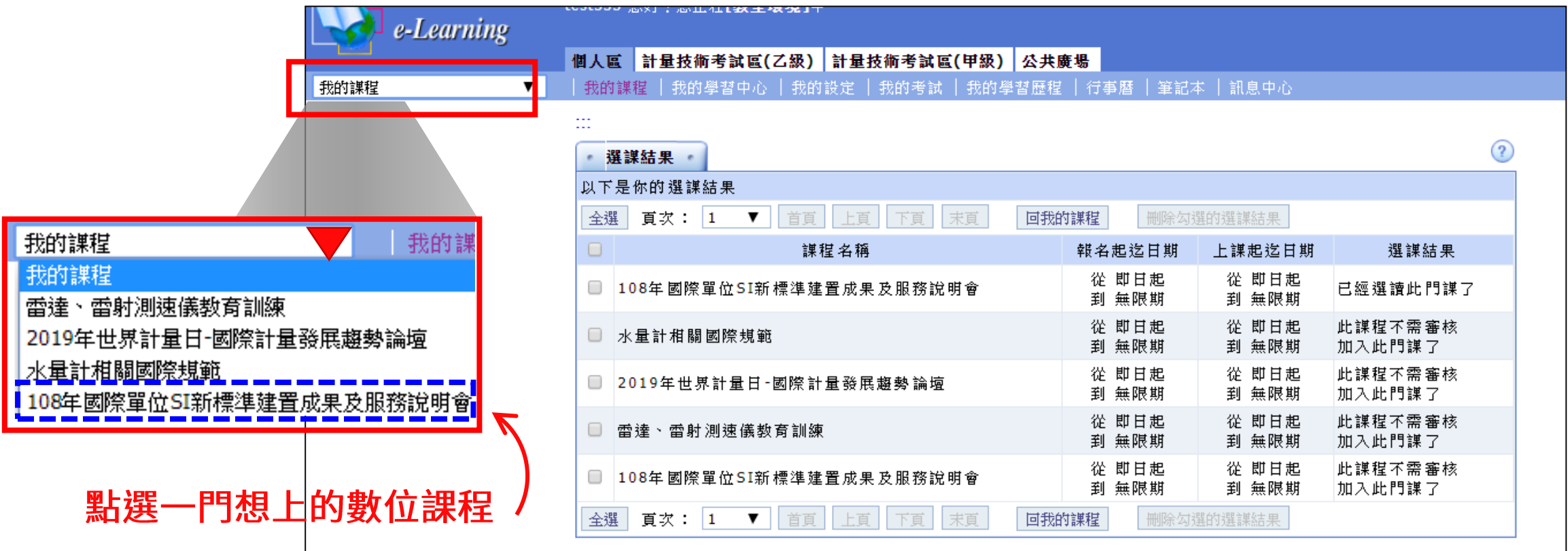

# 02 **數位課程:進行線上學習(3/3)**

### ③選擇一門課程後,點選【開始上課】,即可進行線上學習,並開始紀錄數位學習時數。

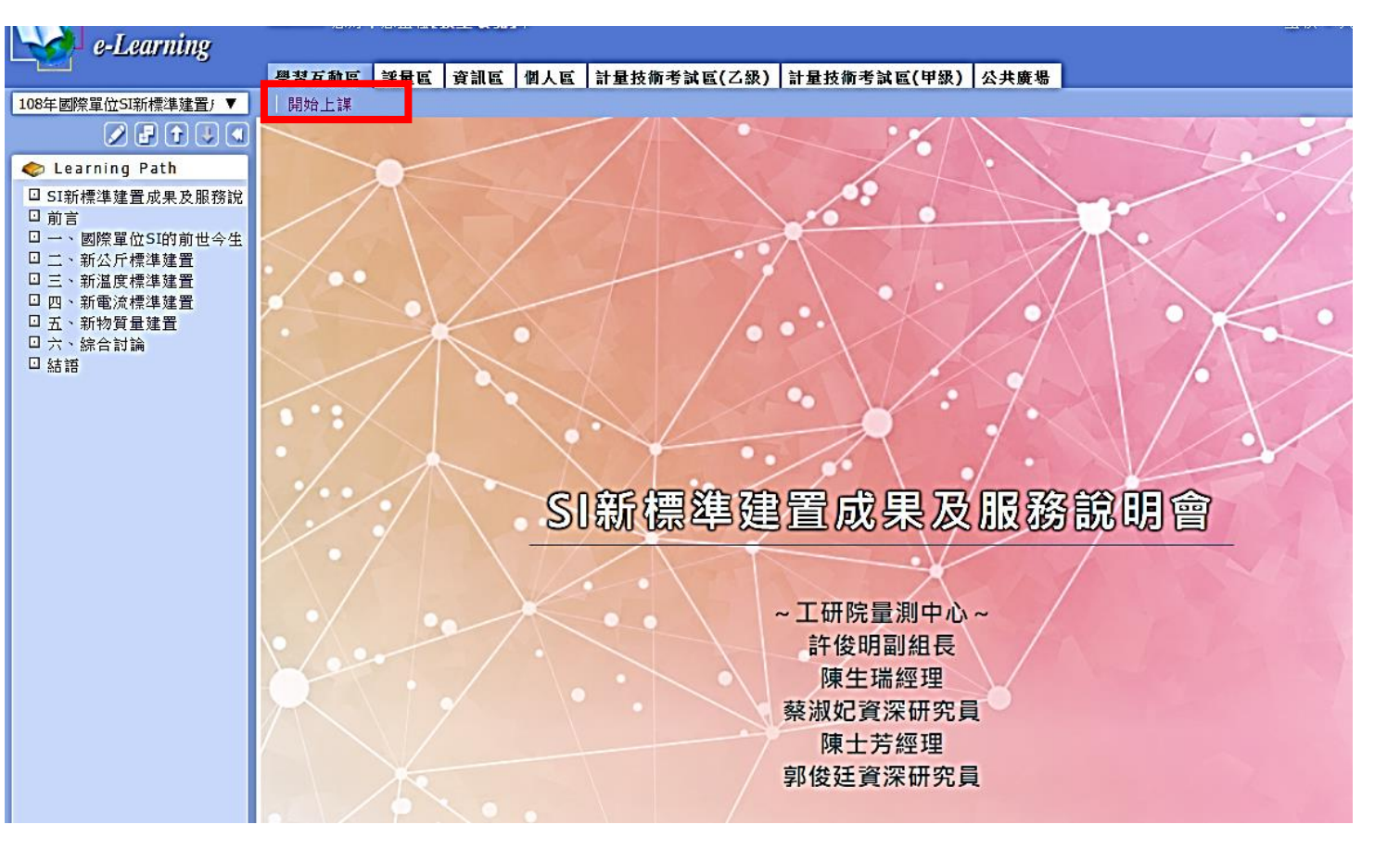

**離開頁面後,系統將會** 自動停止學習時數計時。

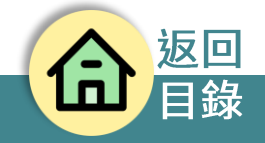

### <span id="page-8-0"></span>02 **數位課程:查詢學習時數 / 繼續教育點數(1/2)**

①【登入】系統後,於預設畫面【個人區】中,選擇頁籤【我的學習歷程】,並於「條件選 用」欄點選「時間」,再選擇依證書有效日期(未逾期者)或自訂時間(證書逾期者)進行查詢。

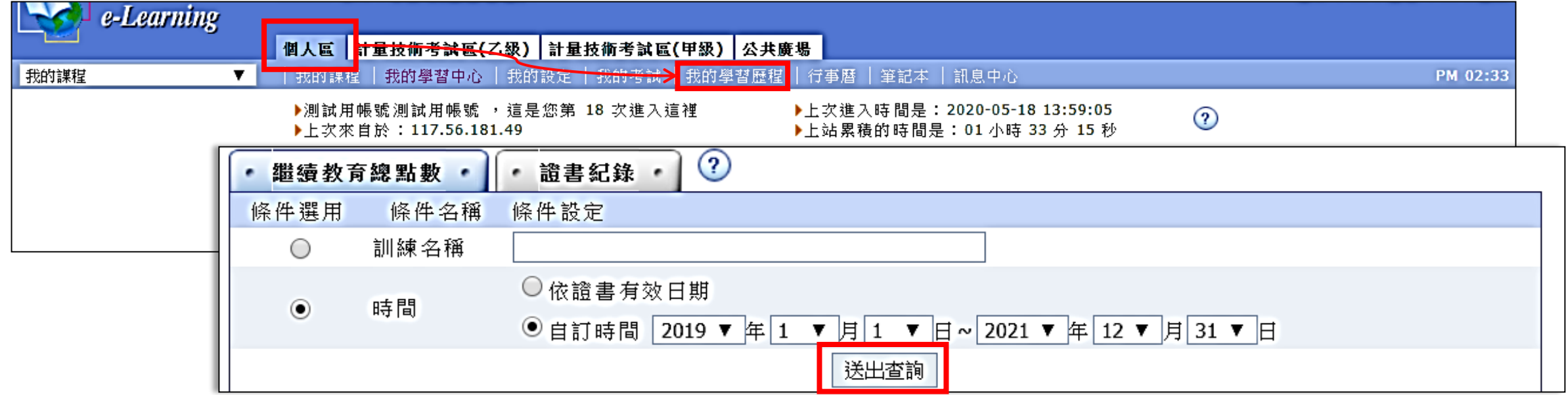

### 02 **數位課程:查詢學習時數 / 繼續教育點數(2/2)**

②查詢結果包含實體課程時數、線上課程時數,以及繼續教育總時數,如點選實體、 線上課程時數,網頁便會顯示相關明細。 繼續教育點數

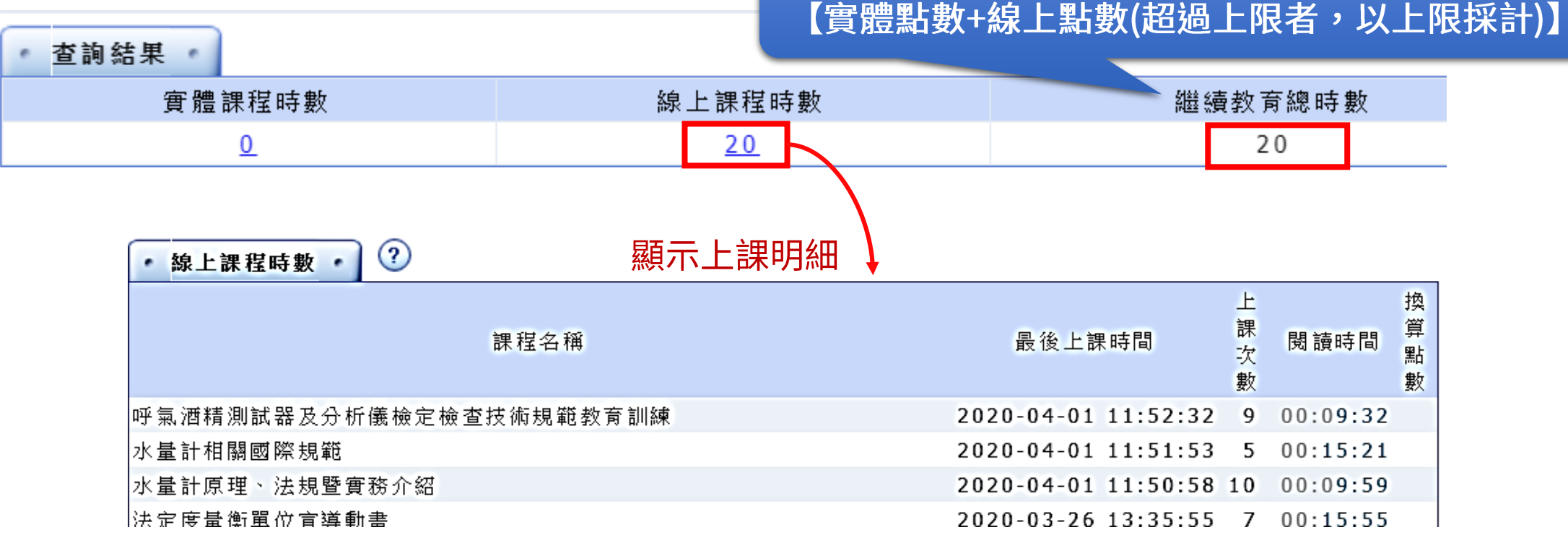

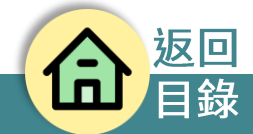

<span id="page-10-0"></span>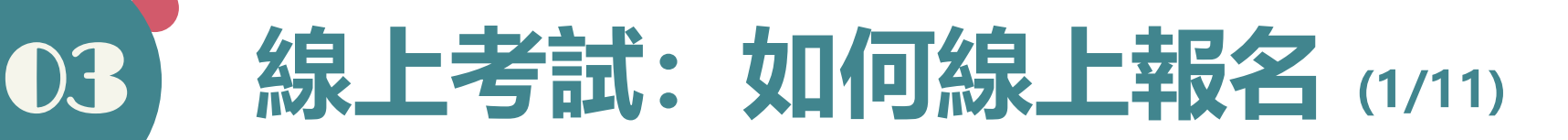

①【登入】系統後,如欲報名乙級考試,請選擇頁籤【計量技術考試區(乙級)】或 如欲報名甲級考試,請選擇頁籤【計量技術考試區(甲級)】  $\overline{\mathbf{O}}$ 

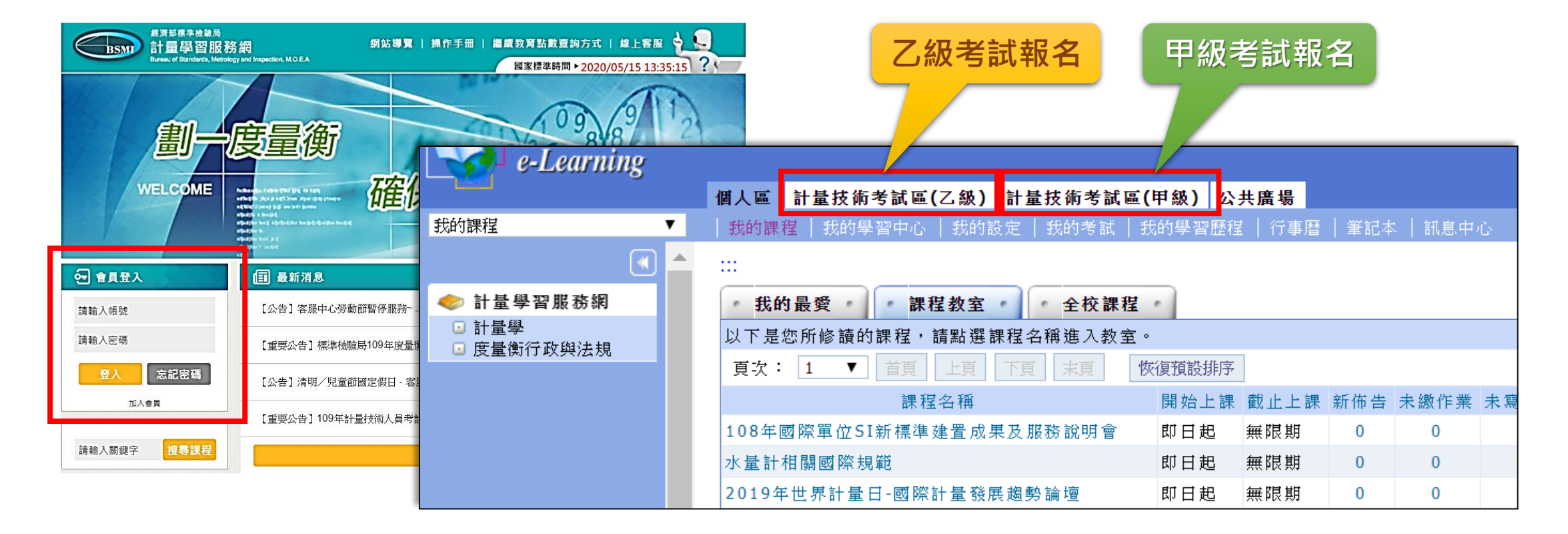

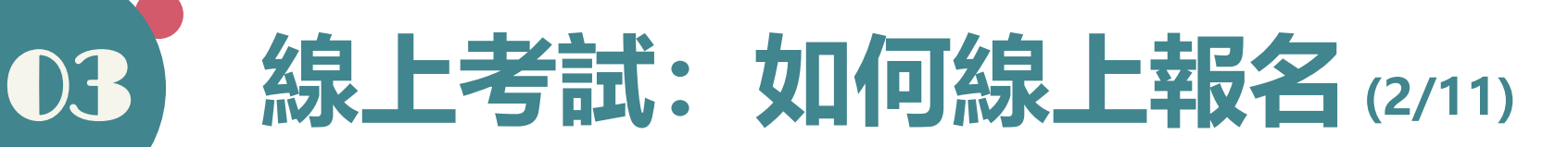

### ②進入乙級(或甲級)考試區後,請選擇頁籤【報名中心】。

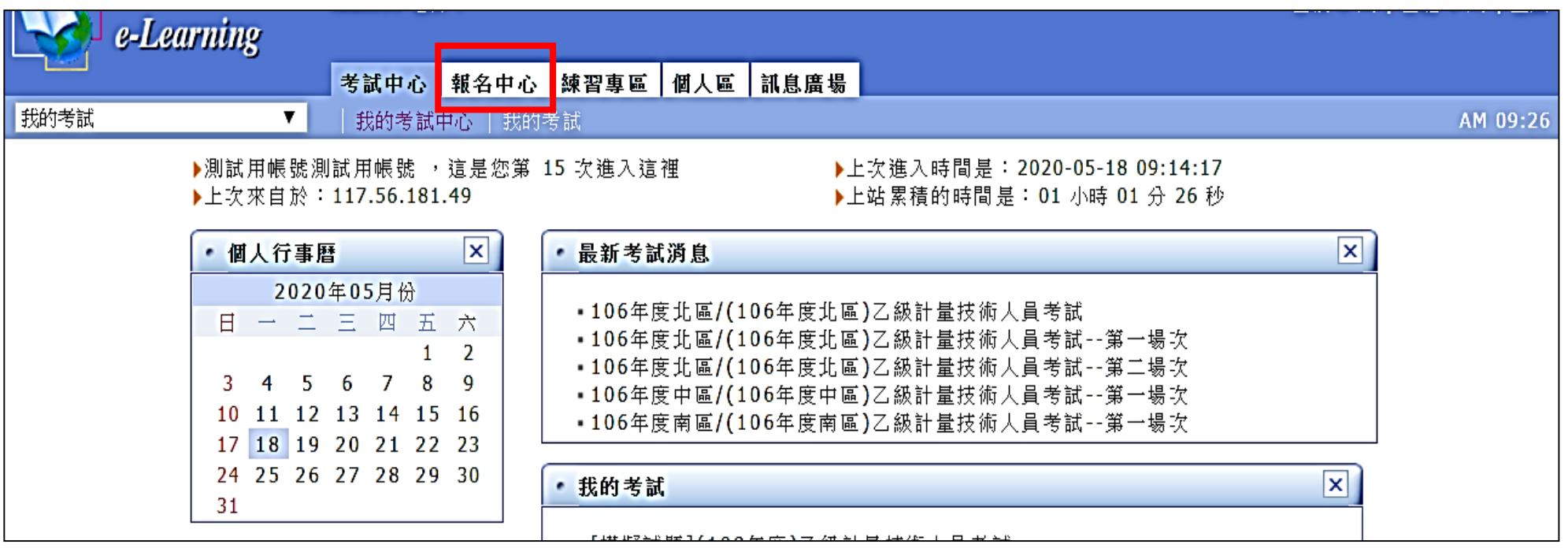

※可能因瀏覽器設定或版本等因素,會跳出新的網頁視窗,此時可略過(或關閉)該新網頁視窗。

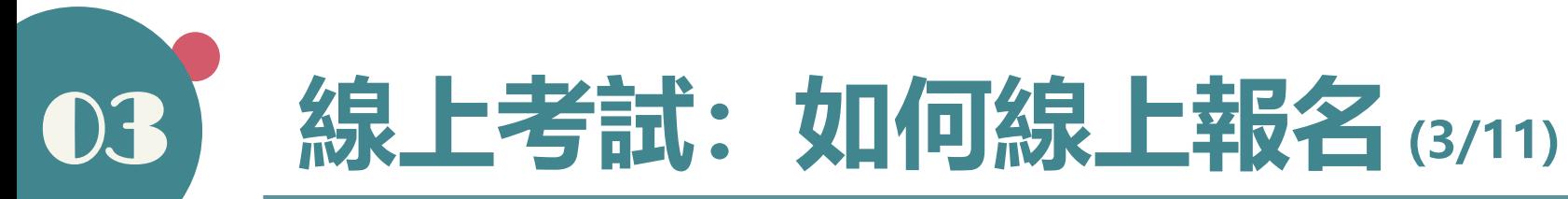

### ③選擇【線上報名】後,即可開始依網頁指示,循序完成線上報名程序。

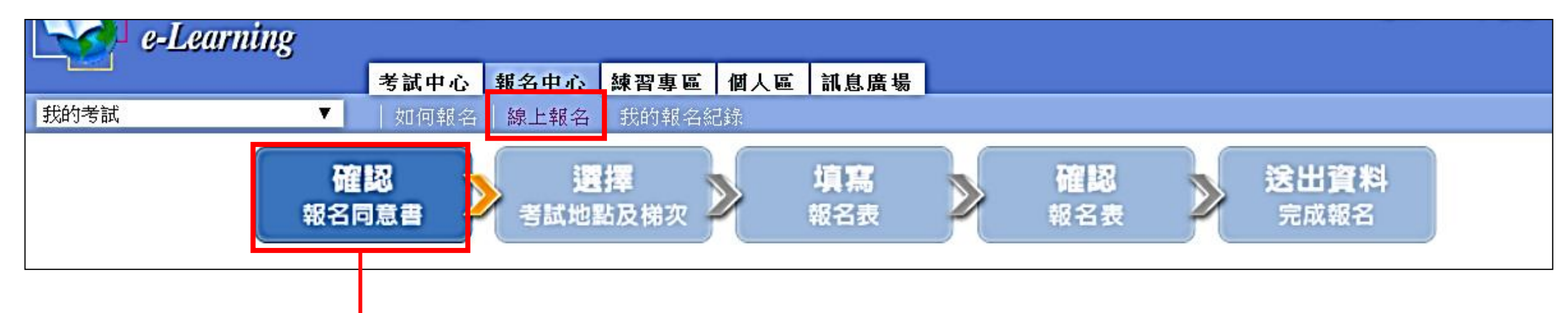

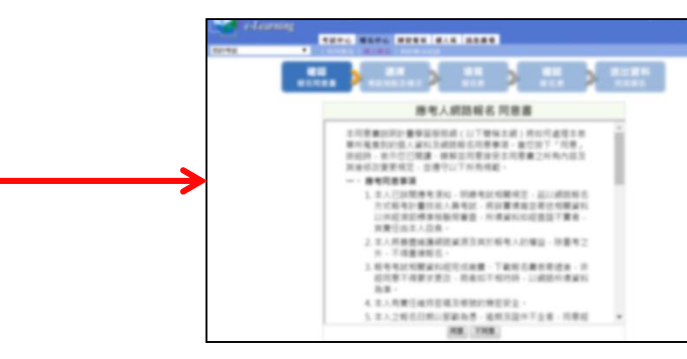

#### STEP 1. 確認報名同意書

(請確認已了解考試規定及同意試務單位因 試務需求蒐集個人資料。)

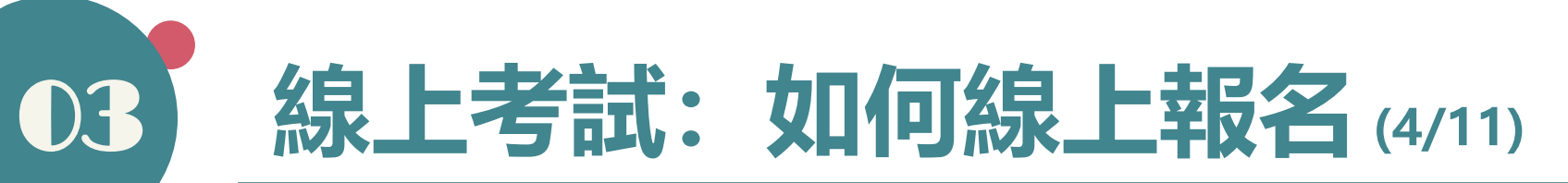

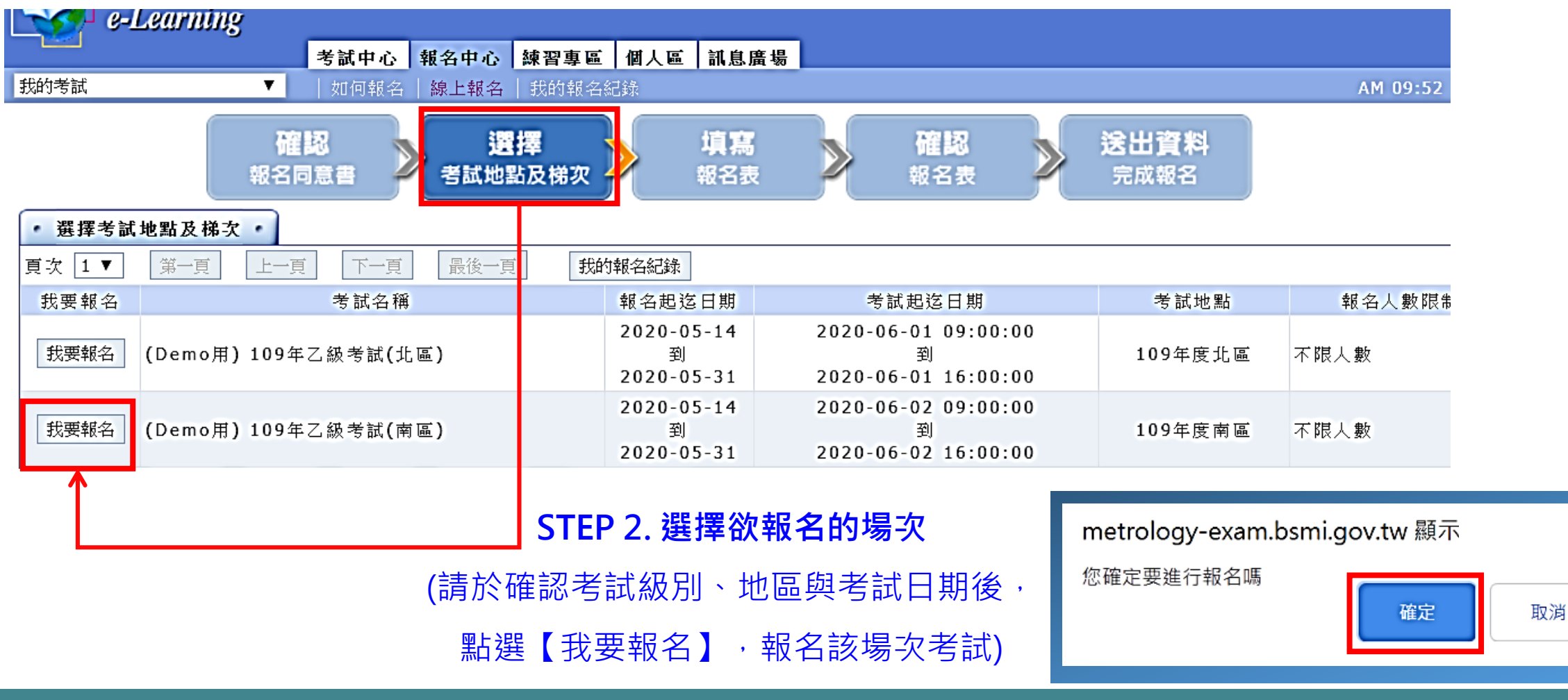

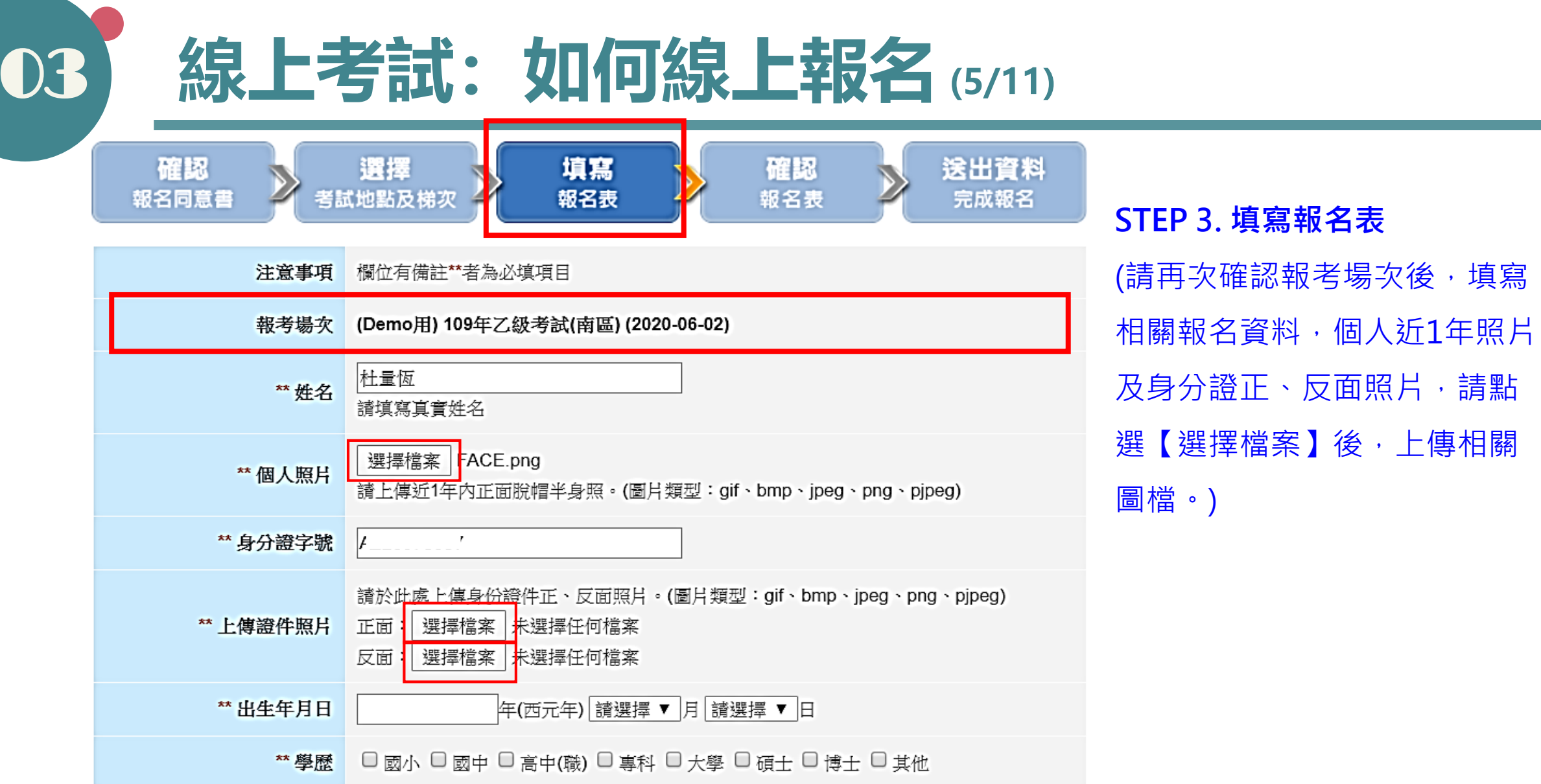

上傳相關

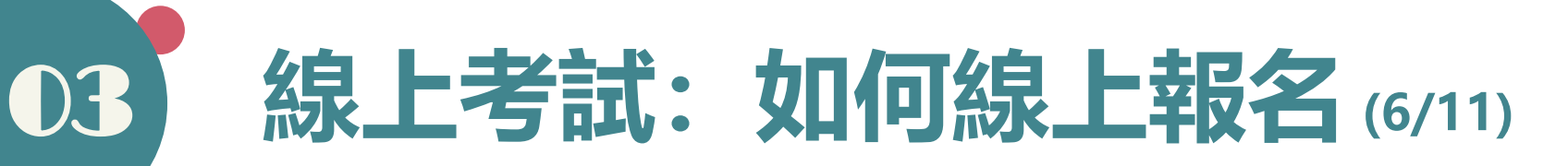

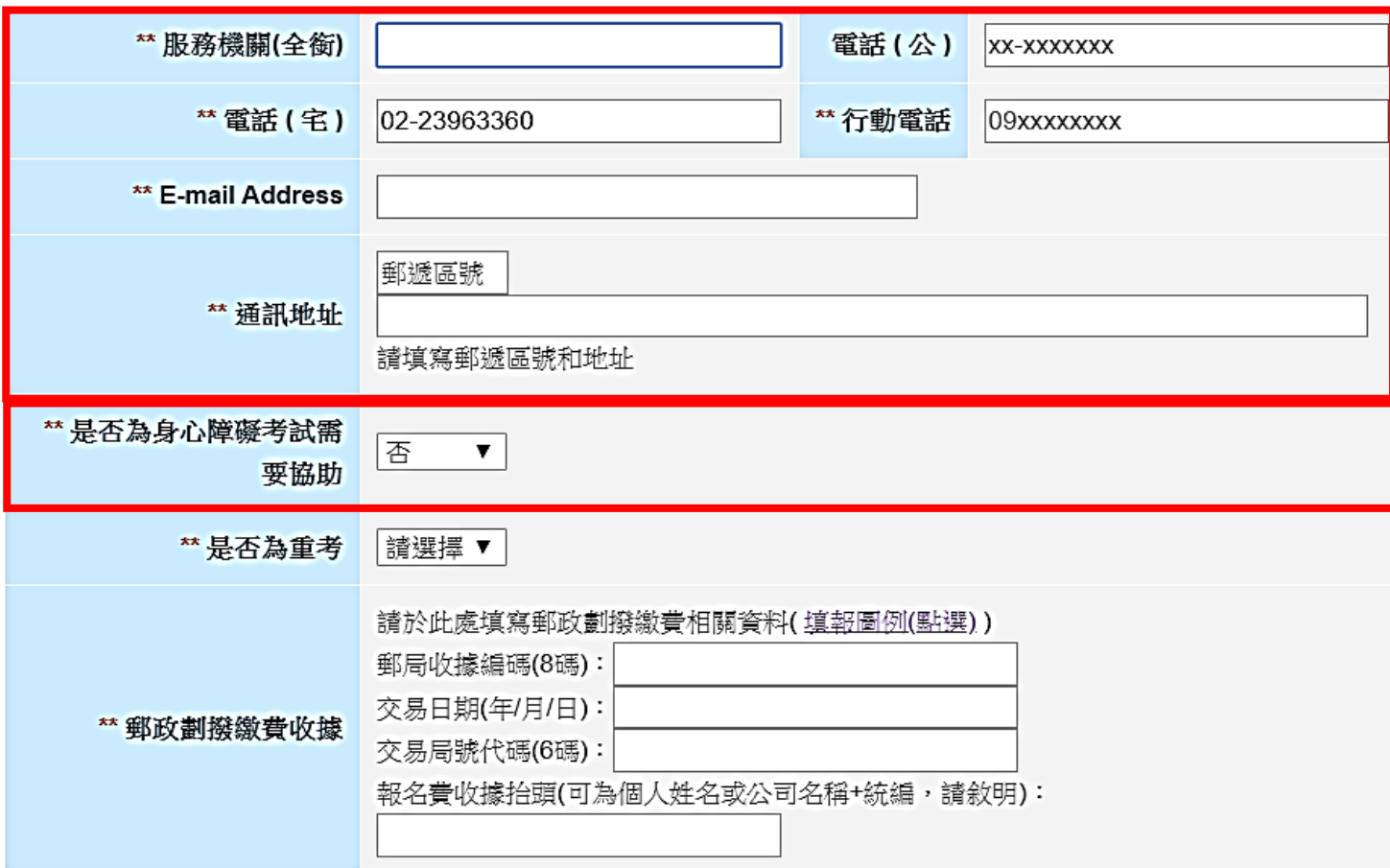

重新填寫

確定

**STEP 3. 填寫報名表** (續1) (請確實填寫通訊方式,考試相關訊息 皆將透過相關通訊資料聯繫傳送。) (另如需申請身心障礙協助,請於選擇 【是】選項後,上傳相關身心障礙手 冊或學習障礙證明文件。)

# 03 **線上考試:如何線上報名(7/11)**

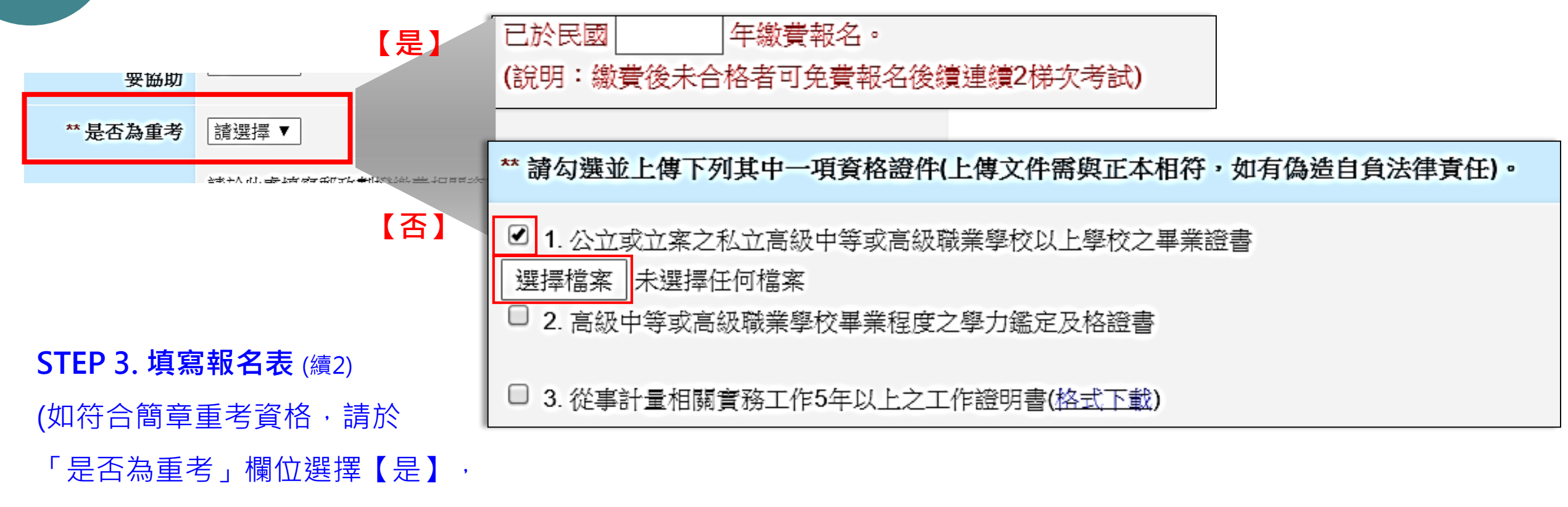

並填入繳費報名年份)

(如非為重考,請於「是否為重考」欄位選擇【否】,並勾選1項資格證件後,上傳相關檔案。)

# 03 **線上考試:如何線上報名(8/11)**

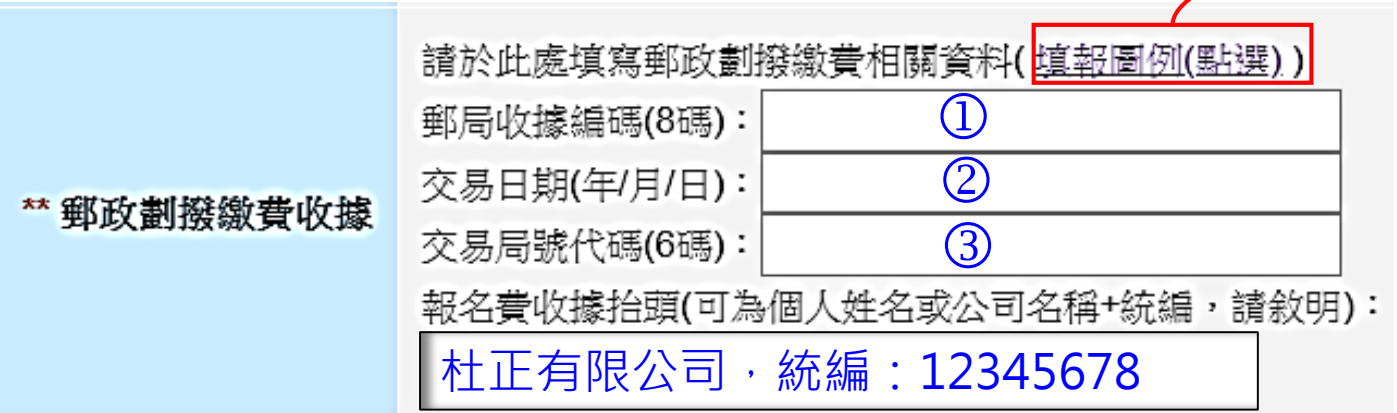

**STEP 3. 填寫報名表** (續3)

(請依郵政劃撥繳費收據,填寫相關資訊,

可點選「填報圖例」作為填報參考。)

(另請確實填寫所需收據之抬頭,可為個

人姓名或公司名稱+統一編號,因收據一

經開立後便無法更改,請協助確實填寫。)

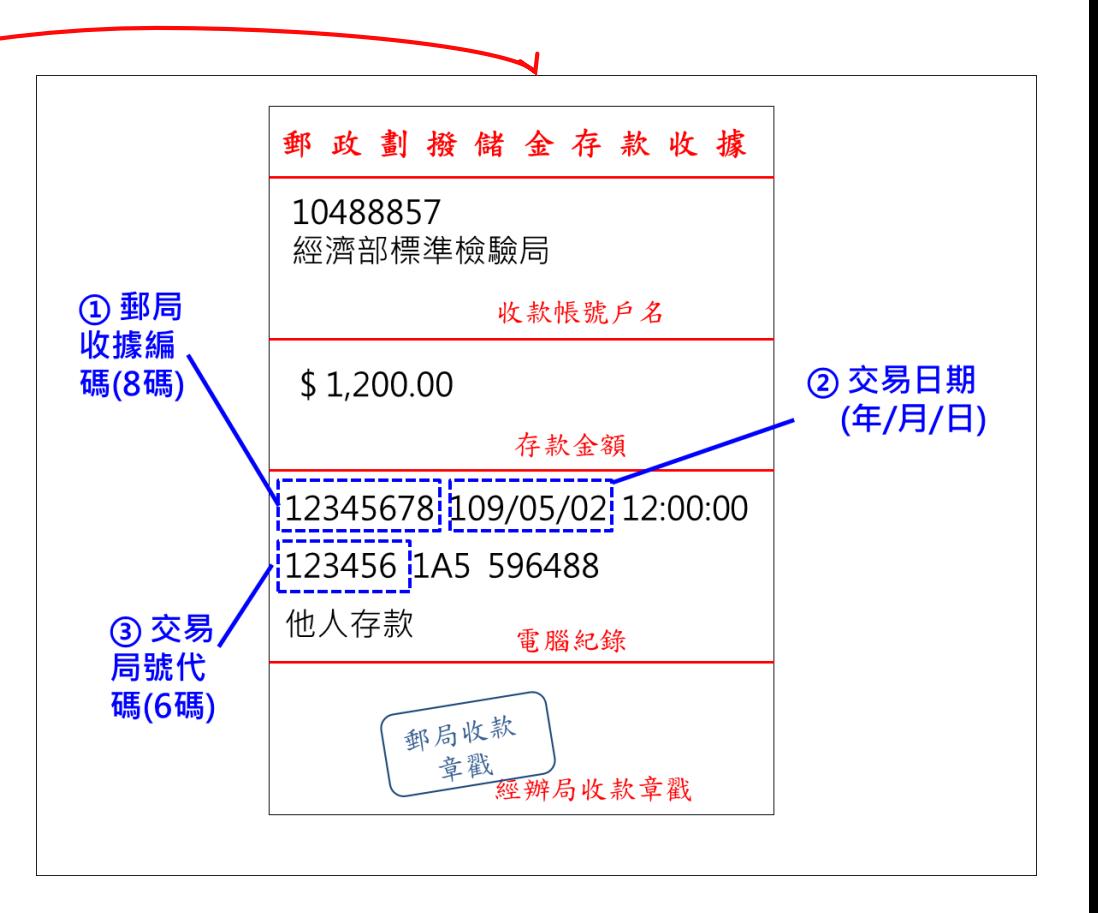

## 03 **線上考試:如何線上報名(9/11)**

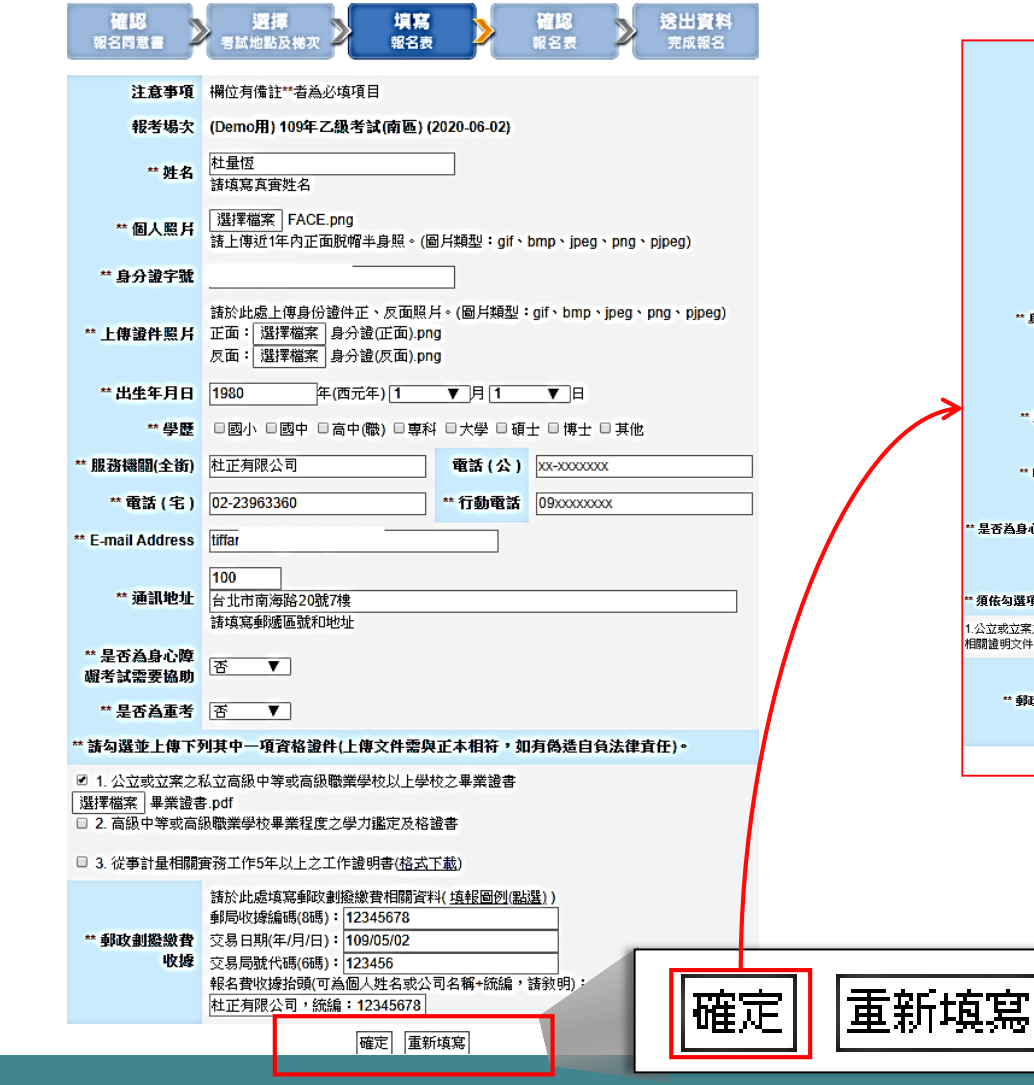

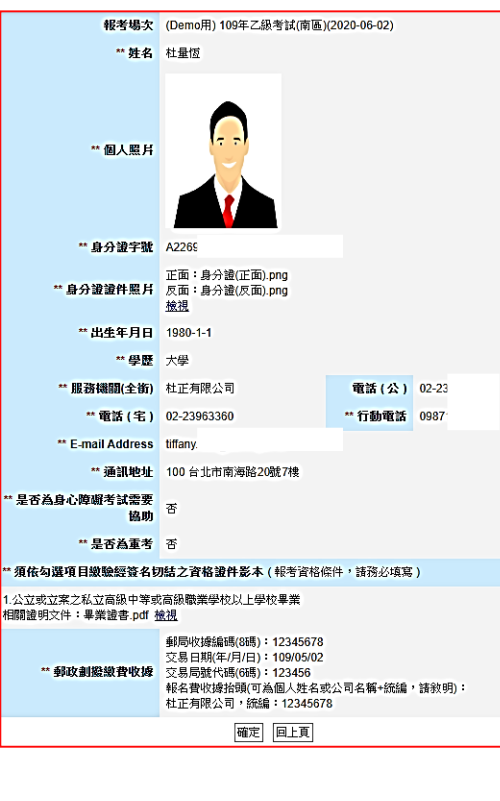

**STEP 3. 填寫報名表** (續4) (填寫完畢後,可按下【確定】 按鈕,此時畫面上會產出一份 報名表提供您再檢視一次。) (相關上傳檔案的檢視方式,為 點選檢視後,系統會以新視窗 方式顯示,並不影響原有報名 視窗。)

# 03 **線上考試:如何線上報名(10/11)**

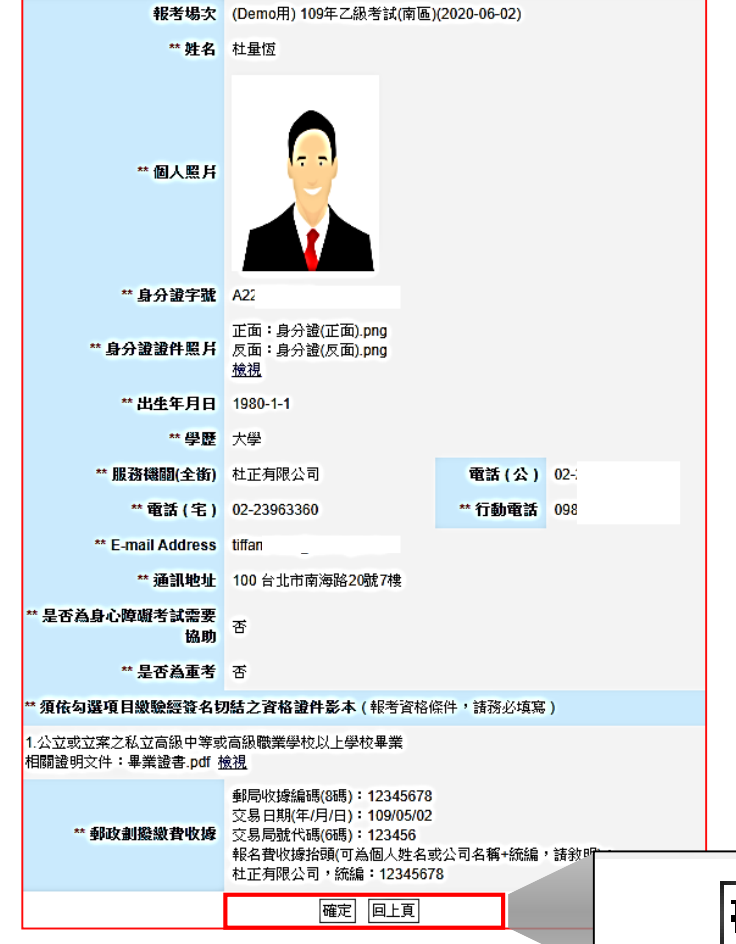

#### **STEP4. 確認報名表**

(如檢視後發現內容或檔案有誤,可點選【回上頁】按鈕,再 回到報名表編輯畫面,重新修正。)

提醒您:

(1)回上頁後,所有上傳檔案會需要再重新上傳一次。 (2)如使用IE瀏覽器,可能因版本或設定問題,回上頁後, 填報欄位可能須重新填寫。

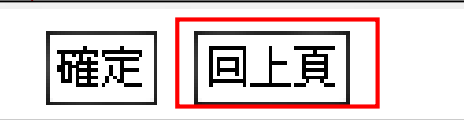

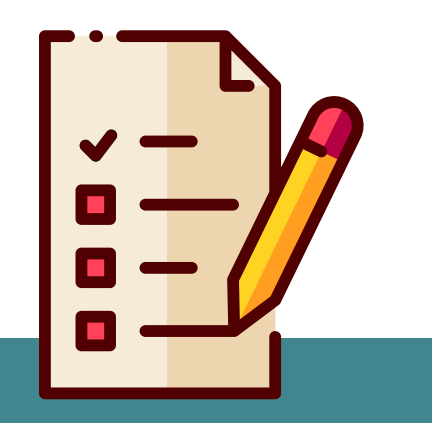

# 03 **線上考試:如何線上報名(11/11)**

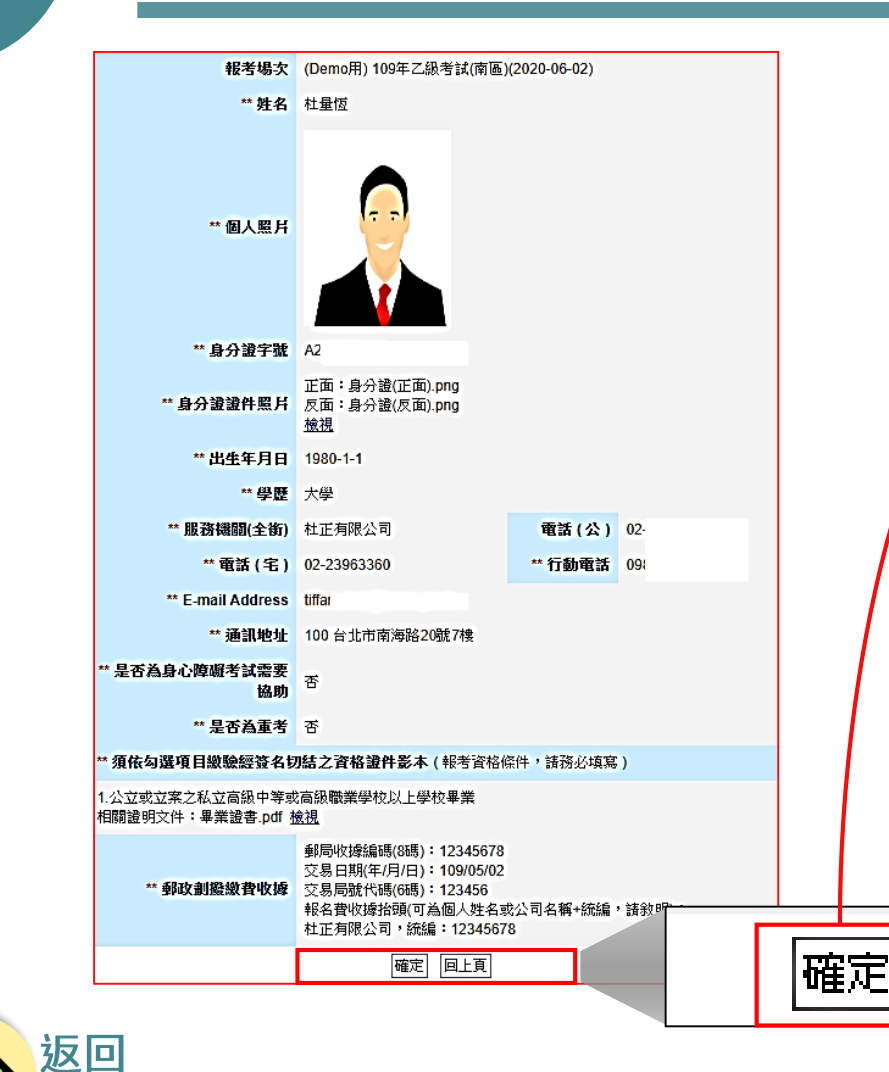

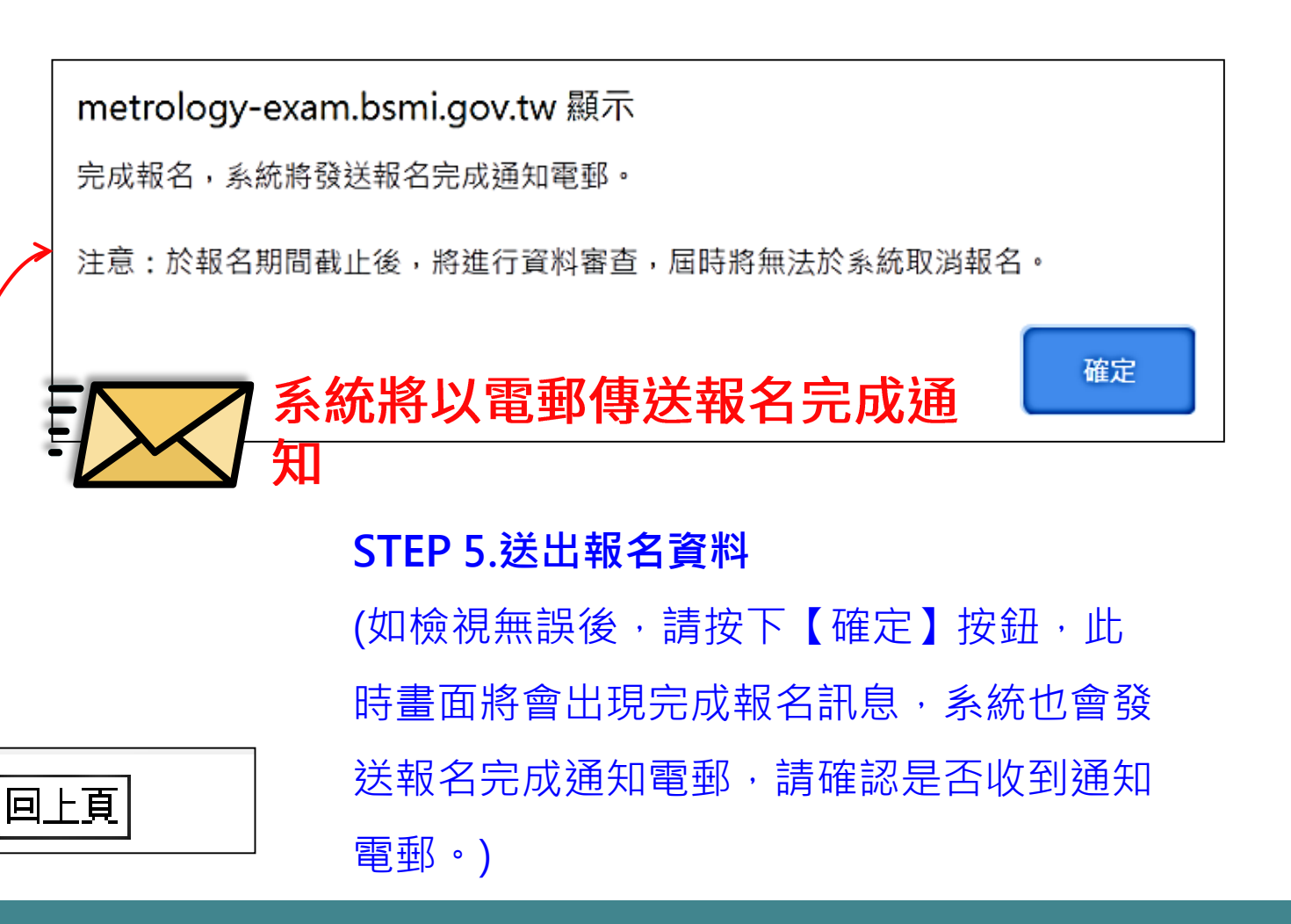

<span id="page-21-0"></span>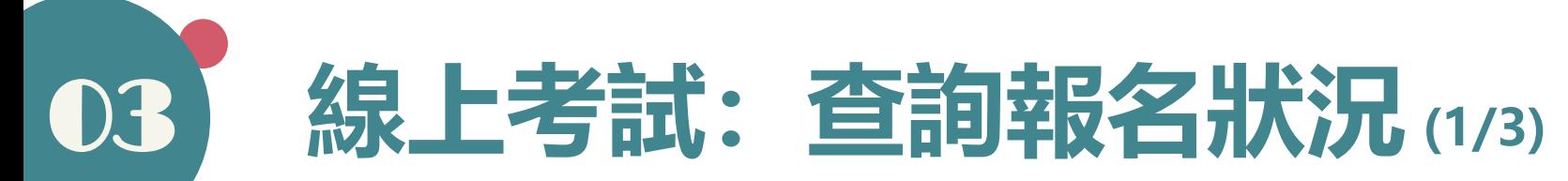

①【登入】系統後, 如欲查詢乙級考試,請選擇頁籤【計量技術考試區(乙級)】或 如欲查詢甲級考試,請選擇頁籤【計量技術考試區(甲級)】  $\bullet$ 

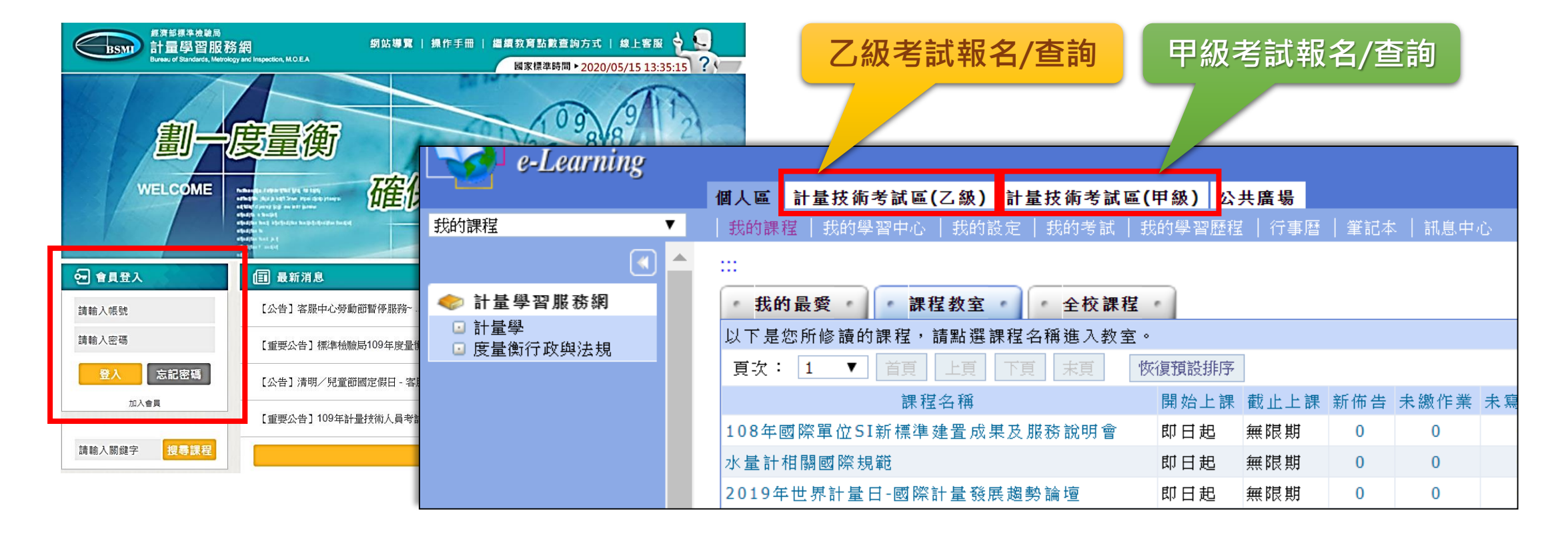

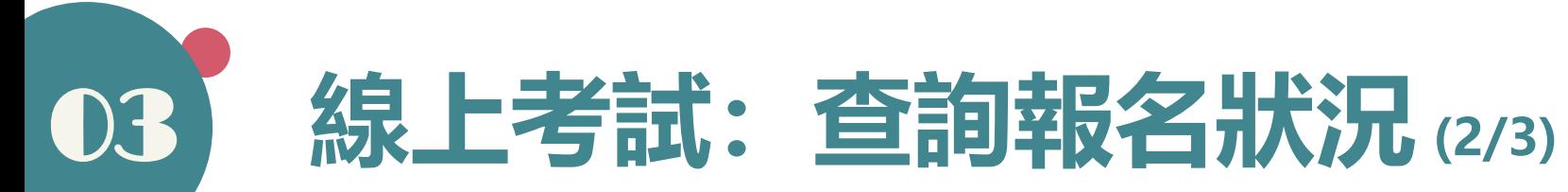

### ②進入乙級(或甲級)考試區後,請選擇頁籤【報名中心】。

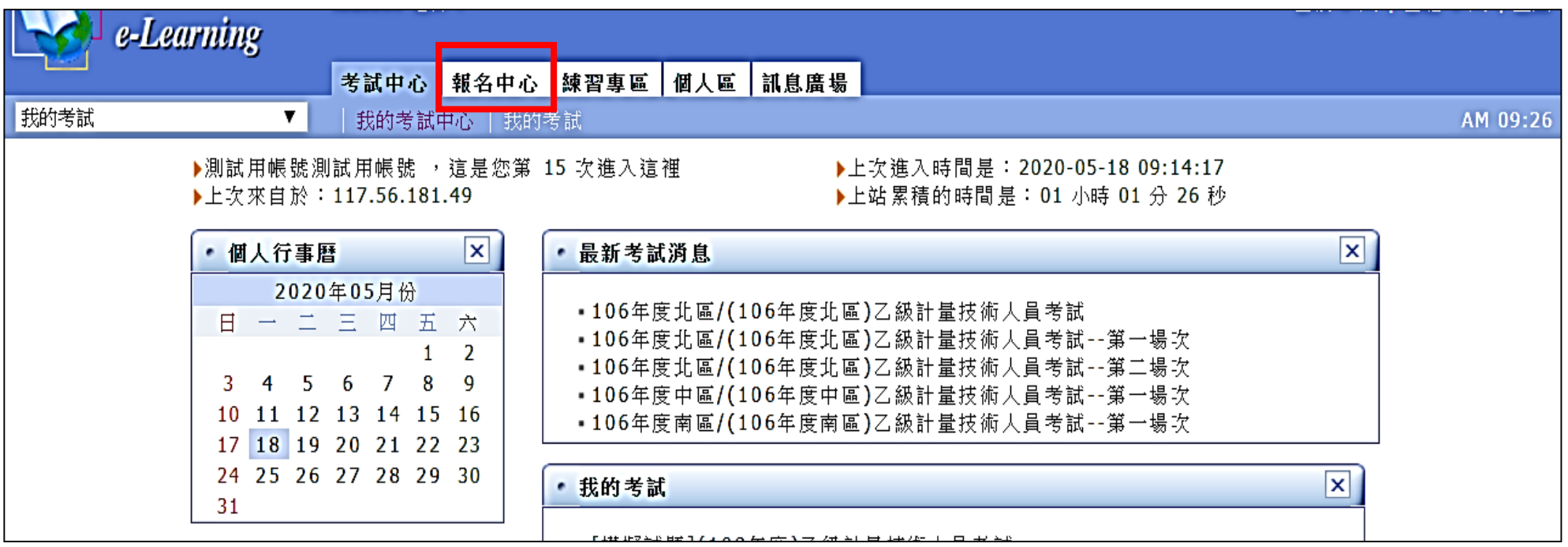

※可能因瀏覽器設定或版本等因素,會跳出新的網頁視窗,此時可略過(或關閉)該新網頁視窗。

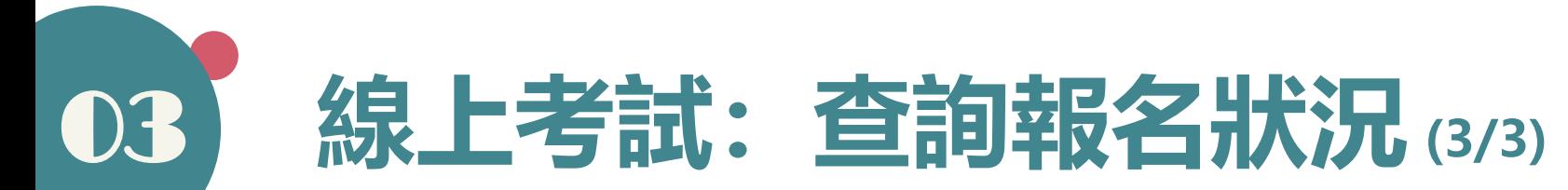

### 3選擇【我的報名紀錄】後,即可查詢報名情形。

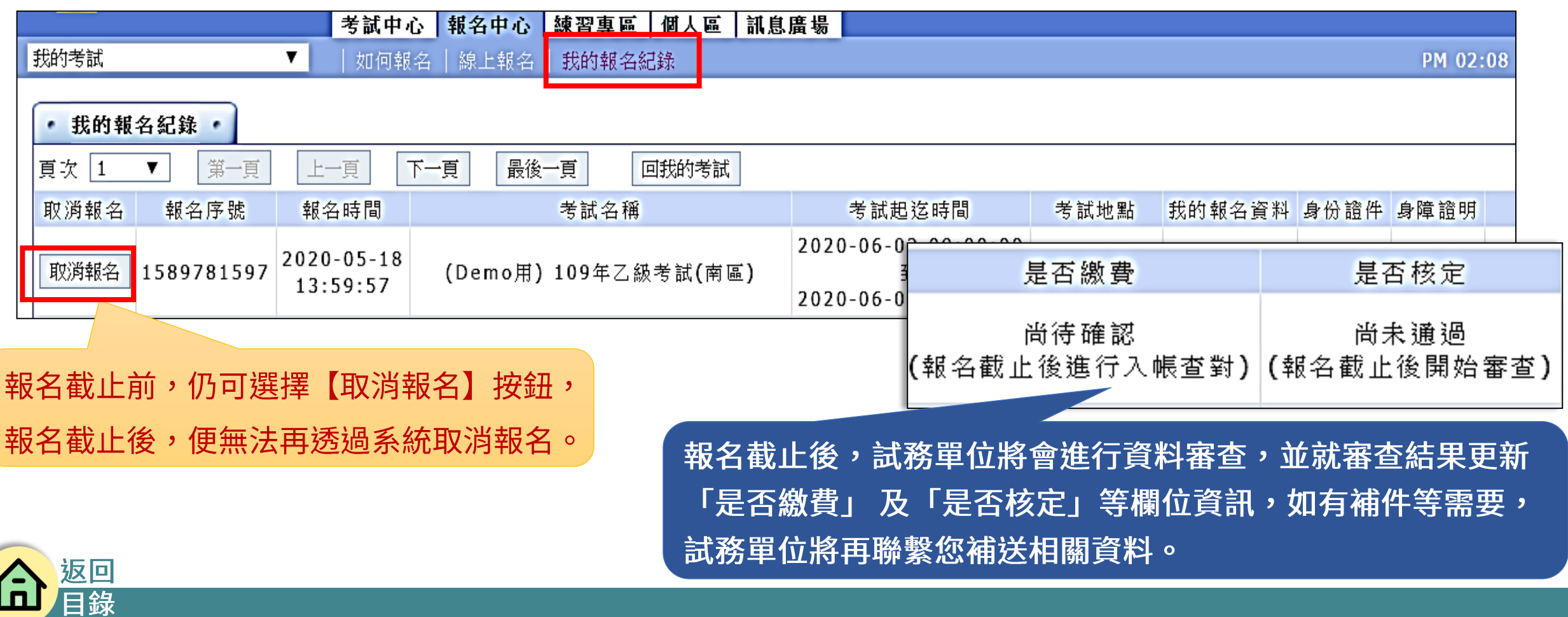

<span id="page-24-0"></span>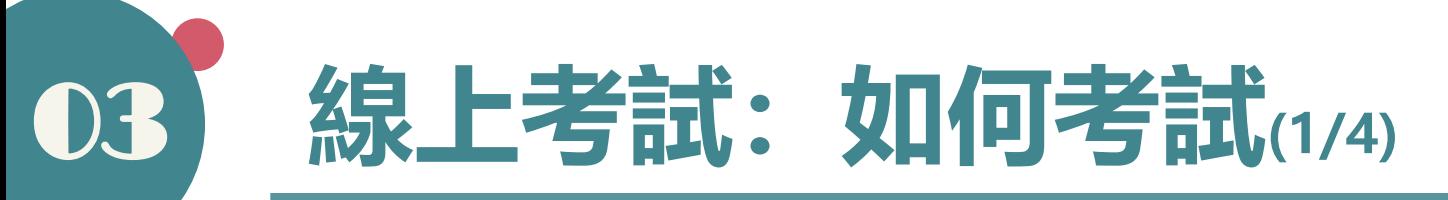

①【登入】系統後,選擇【計量技術考試區(乙級)】或【計量技術考試區(甲級)】,再於 【考試中心】 點選「我的考試」會出現所報名的考試,再點選【開始考試】可進入測驗區。

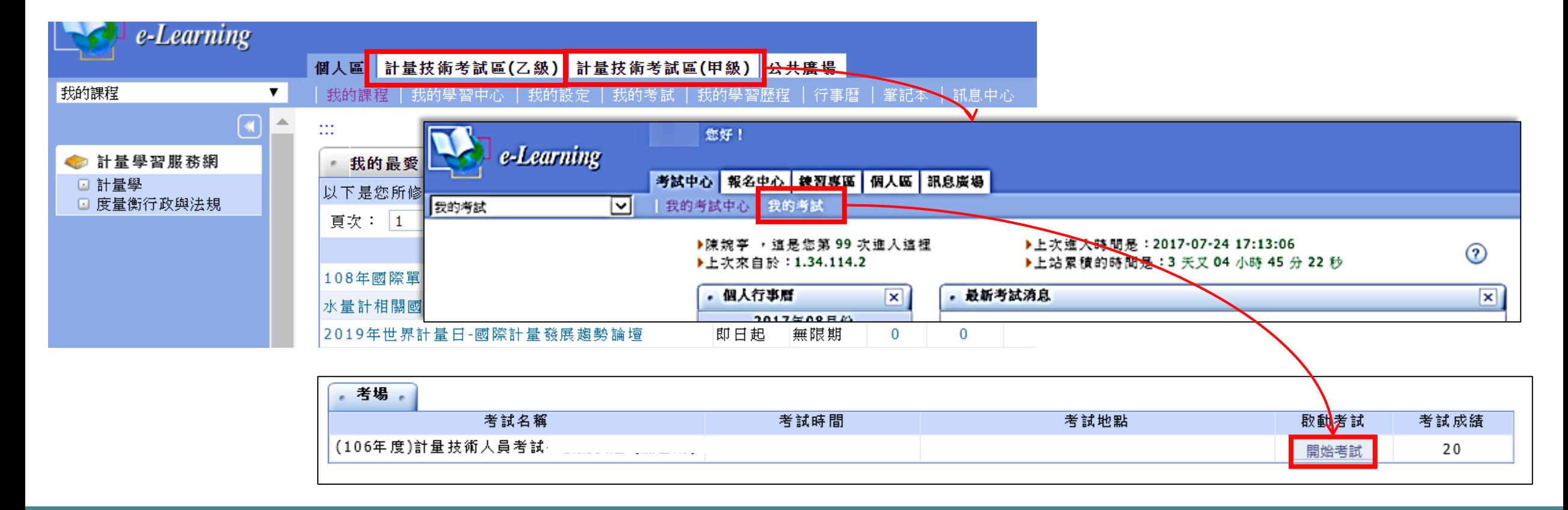

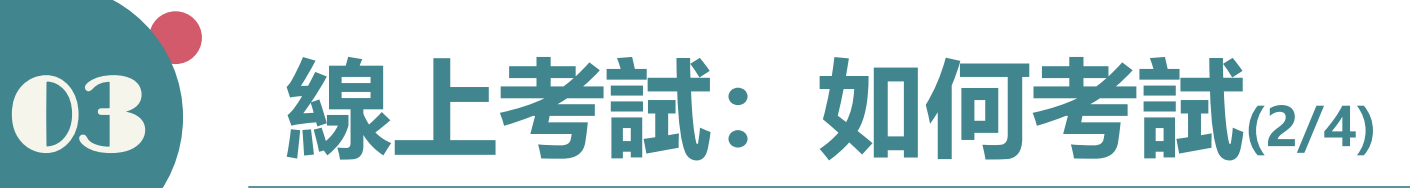

②準備進行測驗:可在此確認試卷總分、總題數、計分方式、考試時間、教師的叮嚀及各項 考試規則,再點選【開始作答】。

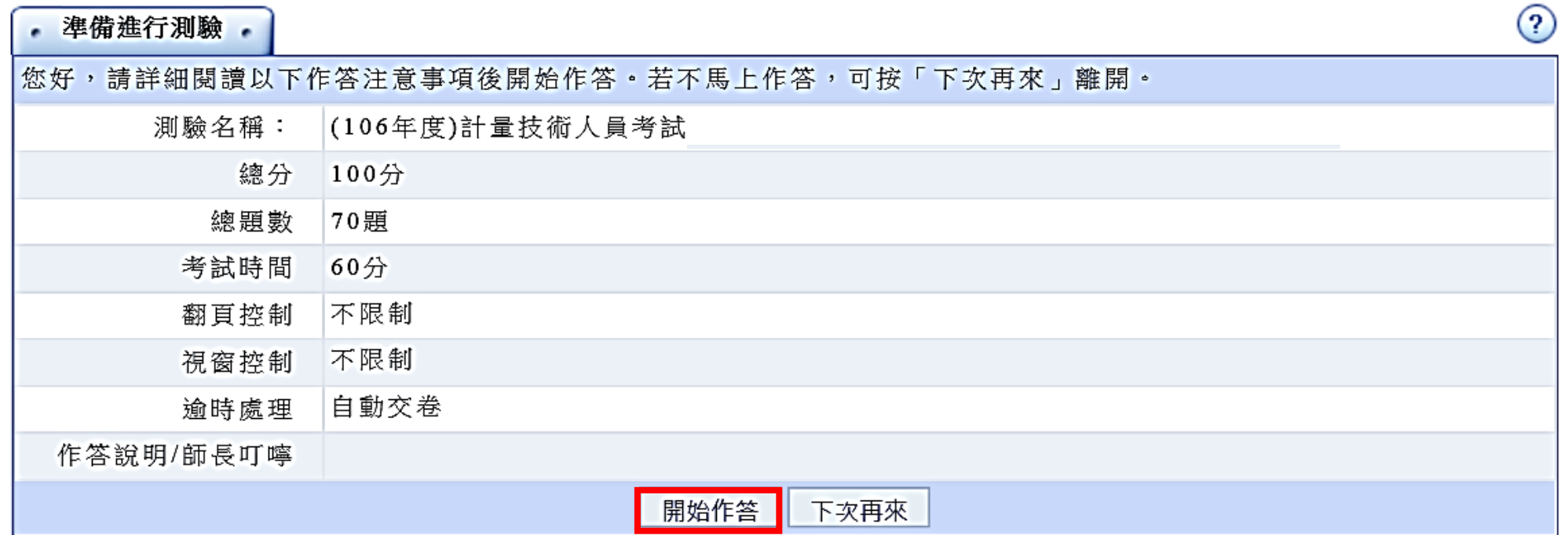

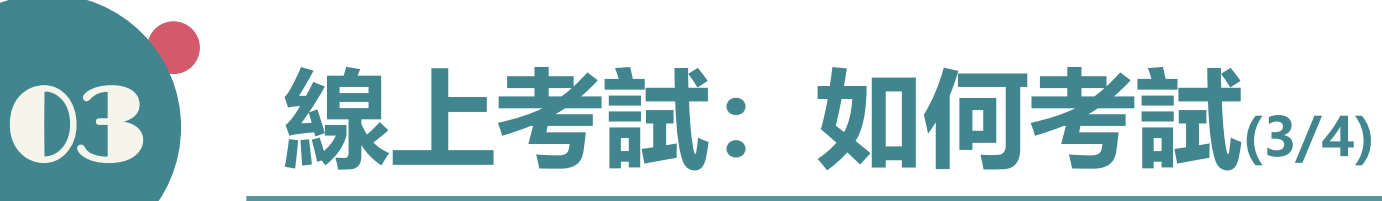

### 3進入測驗環境,右上角開始倒數計算測驗時間,考生需於規定時間內完成試題作答,

#### 並按下【送出答案,結束測驗】按鈕。

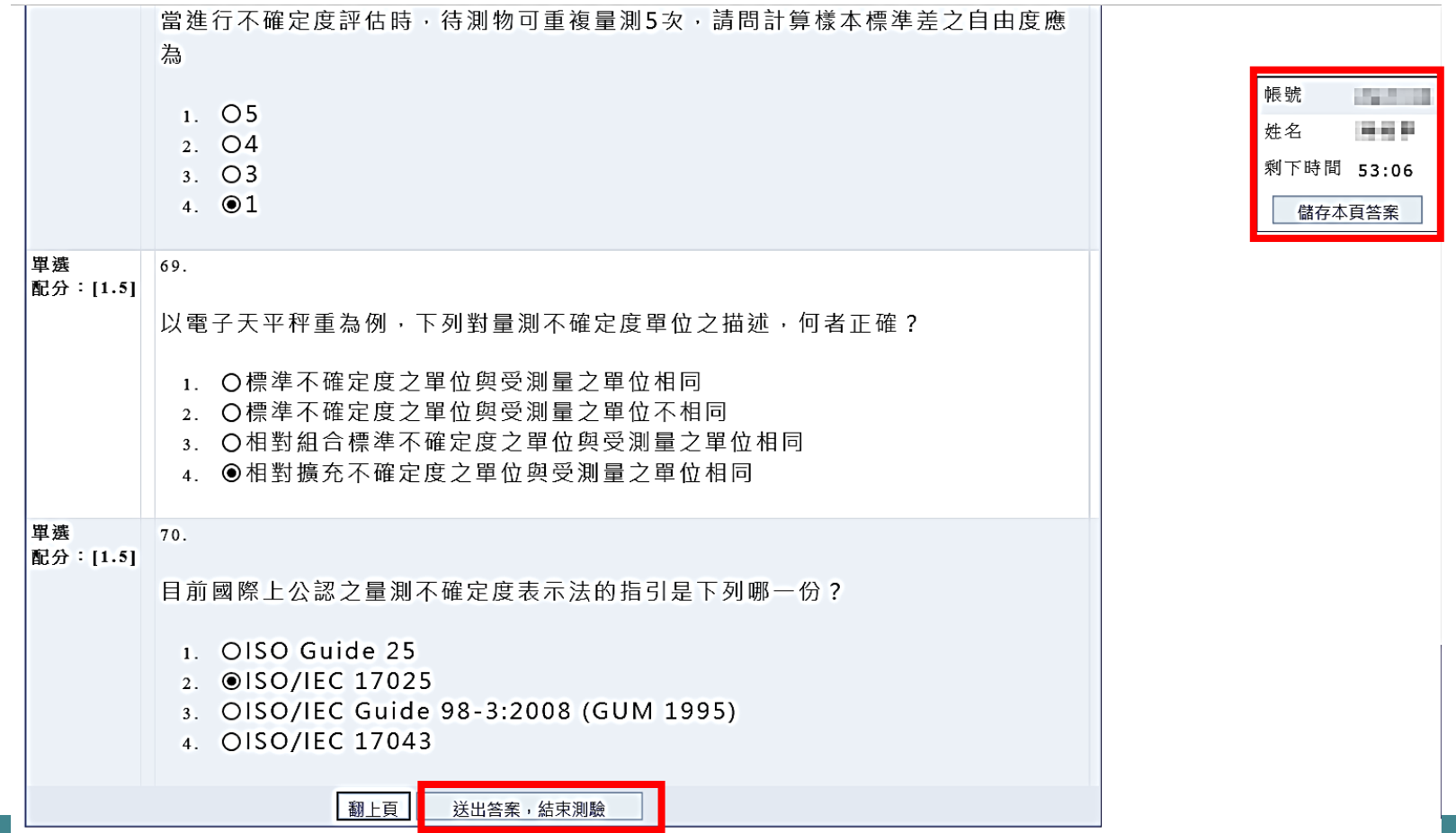

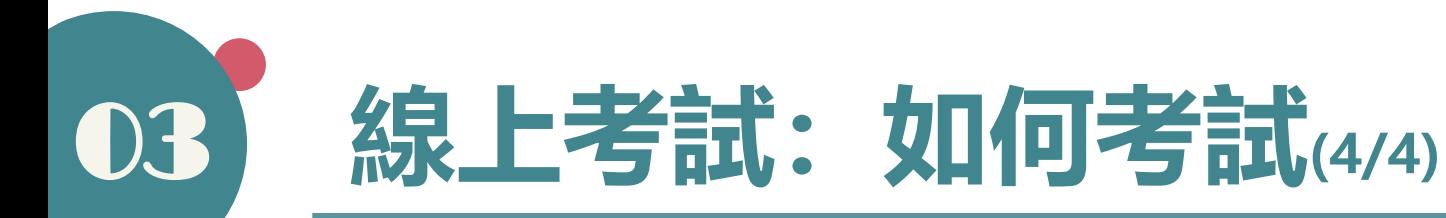

④當測驗成績公布時,試卷名稱後方會出現【查看得分】按鈕,可點選進入查看測驗結果。

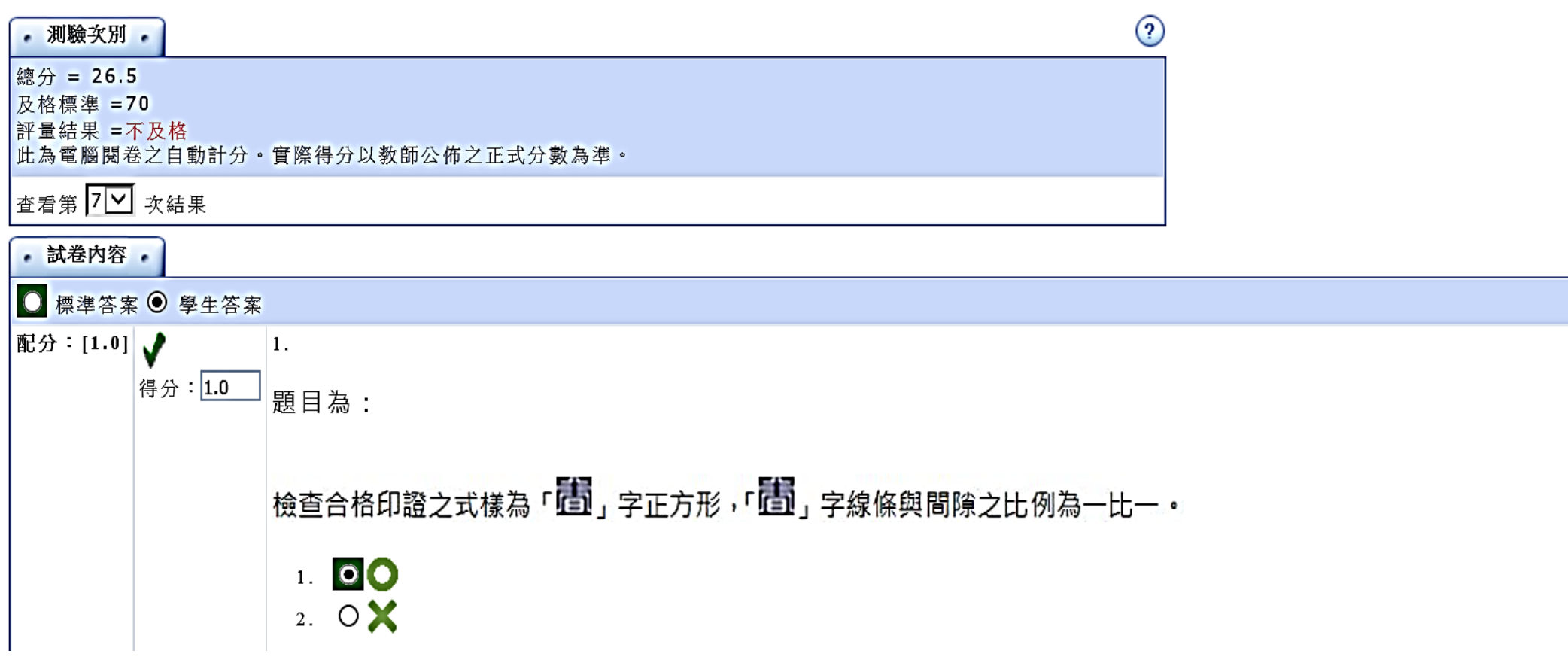

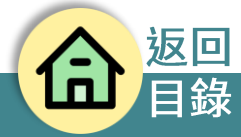

<span id="page-28-0"></span>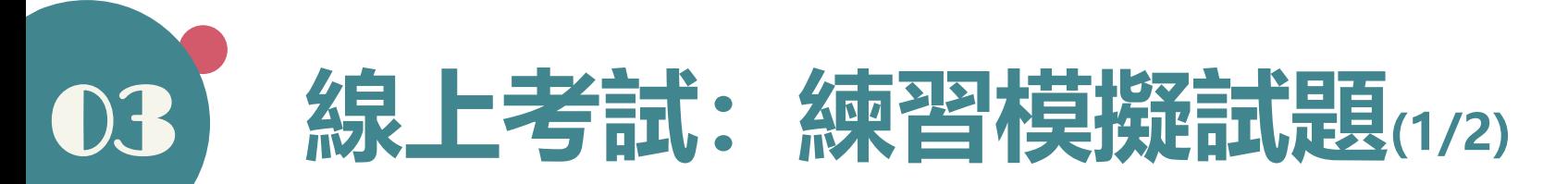

①【登入】系統後,選擇【計量技術考試區(乙級)】,再進入【練習專區】,勾選開放使用 的模擬試題後,按下「送出勾選項目」按鈕,網頁顯示成功加入。

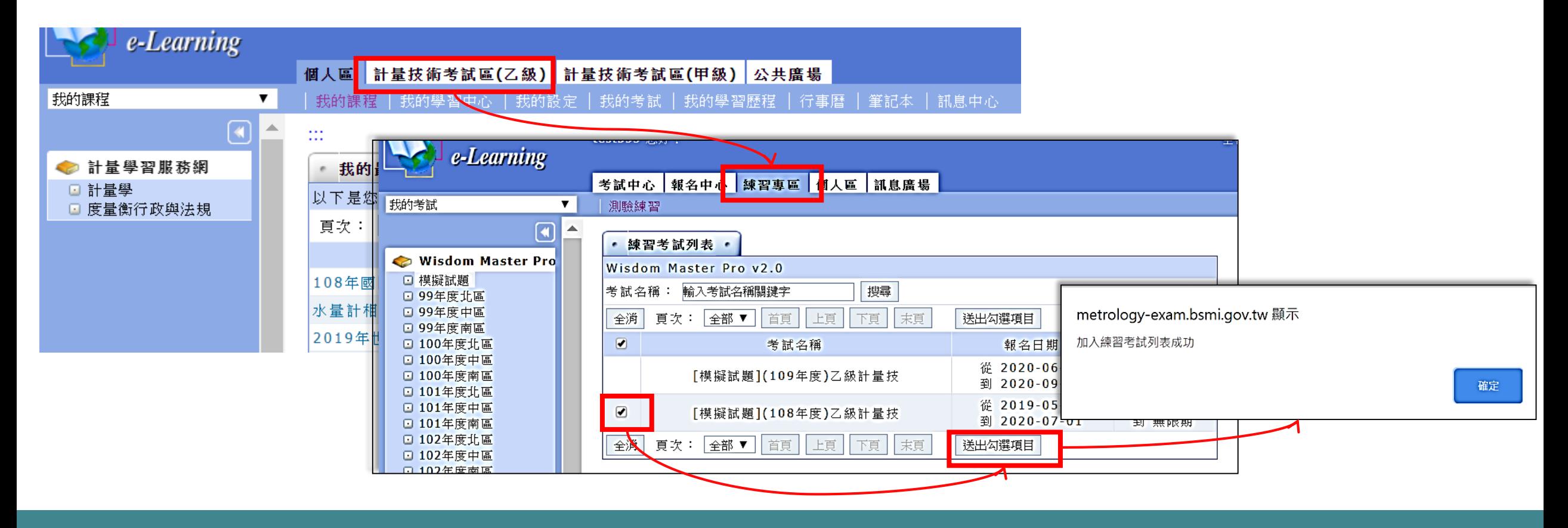

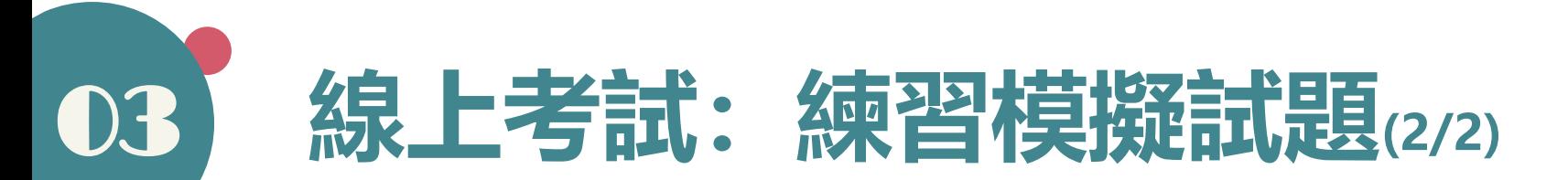

②模擬試題加入成功後,即可在網頁左上方【我的考試】下拉式選單看到所選的模擬試題, 進入後,即可於啟動考試區選擇「開始考試<sub>」</sub>按鈕,並進行線上考試(模擬)。

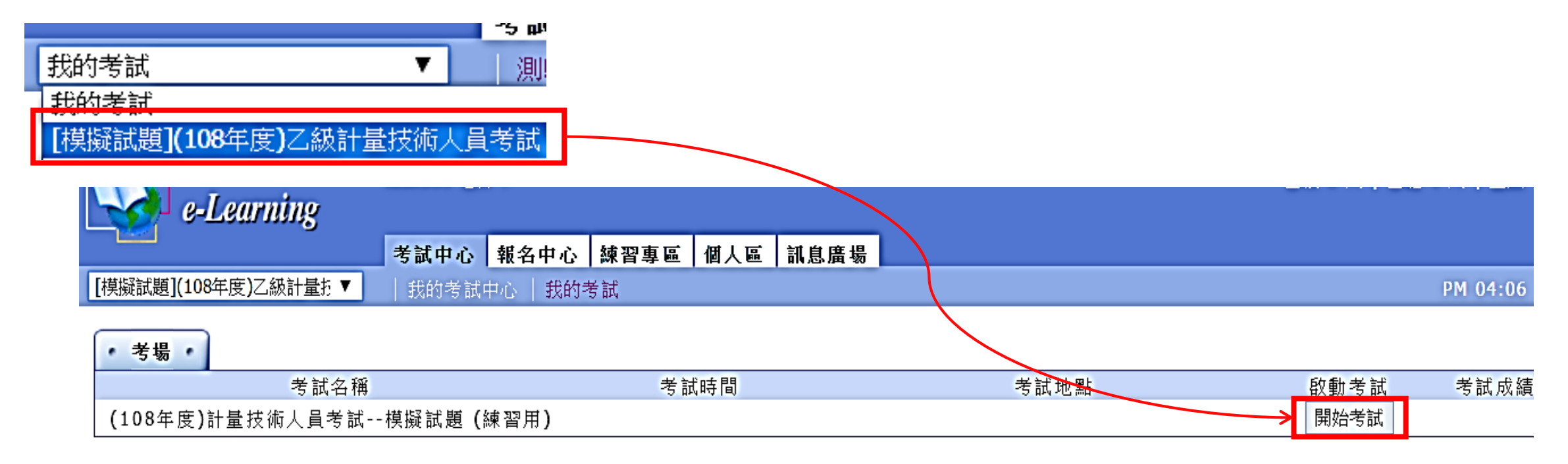

模擬試題考試方式請參見如何考試介紹

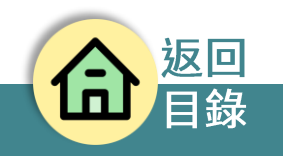

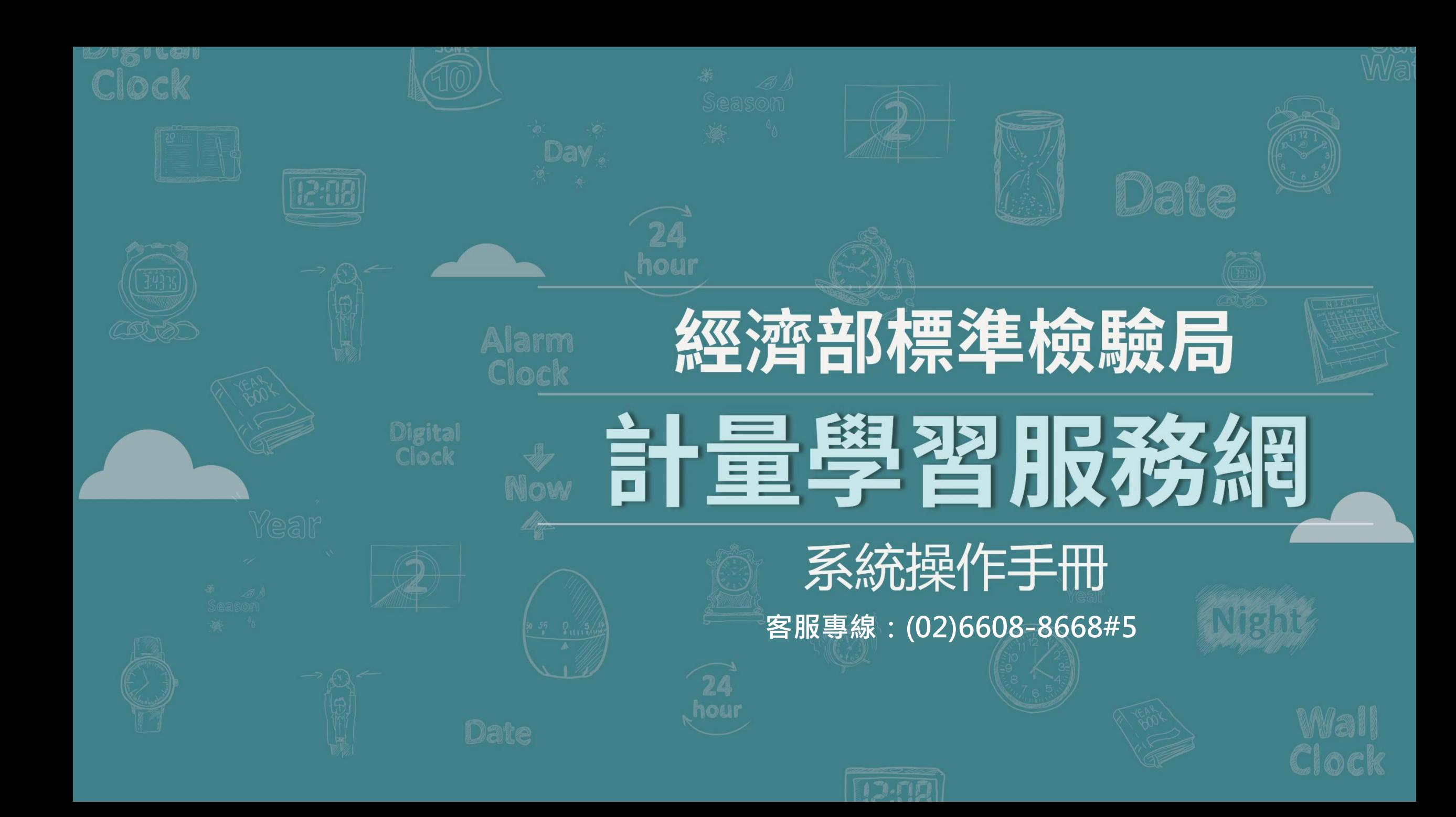